# Pro Editor-Software

Bedienungsanleitung

Übersetzung der Orginalanweisungen 206058 Rev. I 2021-7-14 © Banner Engineering Corp. Alle Rechte vorbehalten

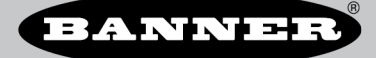

# Inhaltsverzeichnis

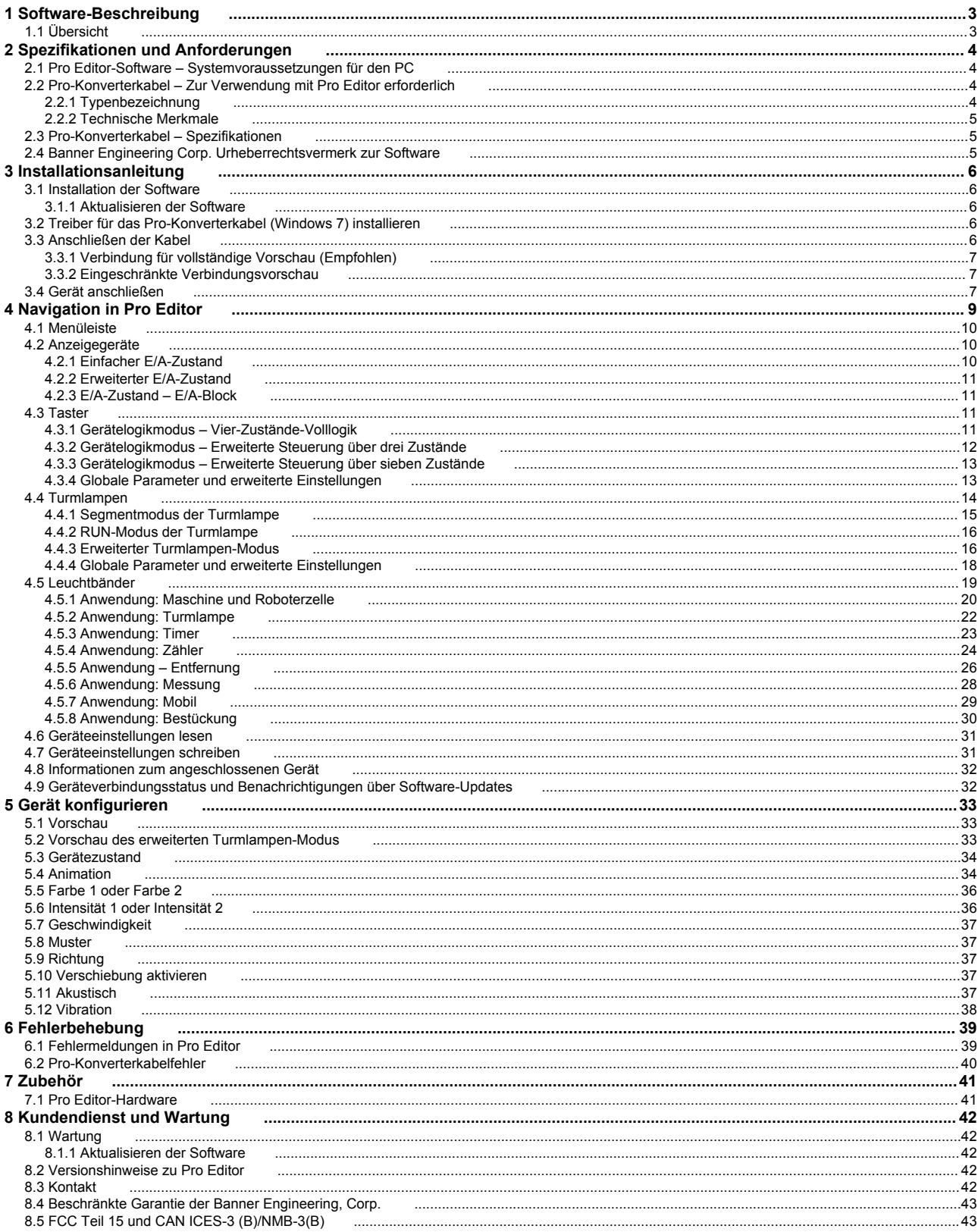

## <span id="page-2-0"></span>1 Software-Beschreibung

*Software, die die Konfiguration von Geräten der Bauform Banner Pro vor Ort ermöglicht*

- 
- Ermöglicht die Konfiguration von mit der Bauform Banner Pro kompatiblen Beleuchtungs- und Anzeigegeräten
- Zum kostenlosen Download verfügbar und auf der Produktseite aller mit der Bauform Pro kompatiblen Geräte oder auf www.bannerengineering.com/proeditor erhältlich
- Funktioniert unter Microsoft® Windows® 7 und 10 <sup>1</sup>
- Für die Verbindung der Pro Editor-Software auf dem PC mit den mit der Bauform Pro kompatiblen Beleuchtungs- und Anzeigegeräten ist ein Pro-Konverterkabel vom Typ MQDC-506-USB erforderlich.
- Bei Verwendung eines Netzteils vom Typ PSW-24-1 oder PSD-24-4 und eines Verteilers vom Typ CSB-M1251FM1251M sind uneingeschränkte Vorschaufunktionen verfügbar. Das Netzteil und der Verteiler werden für den Anschluss an die Modelle TL50 Pro, WLS15 Pro, K90 Pro und WLS27 Pro benötigt.

**Anmerkung:** Für die Installation der Pro Editor-Software sind Administratorrechte erforderlich.

## 1.1 Übersicht

Die Pro Editor-Software von Banner bietet eine einfache Möglichkeit, mit der Bauform Pro kompatible Anzeigen, Taster und Beleuchtungsgeräte zu konfigurieren, und ermöglicht dem Anwender die volle Kontrolle über die Gerätezustände und Gerätelogikmodi. Die einfach zu bedienende Konfigurationssoftware bietet eine Vielzahl von Werkzeugen und Möglichkeiten, um eine Vielzahl von Anwendungen zu lösen. Beispiele sind die Anzeige des Maschinenstatus oder der Warmlaufzeit, die Anzeige einzelner Schritte in einem Montageprozess oder die Einbindung von Statusinformationen in Berührungstaster.

Ausgewählte Pro Editor-Geräte enthalten einen Vorschaumodus, mit dem Benutzer die Geräteleistung überprüfen können, bevor sie eine Konfiguration in ein Gerät schreiben.

Konfigurieren Sie jedes mit der Bauform Pro kompatible Gerät mit der kostenlosen Pro Editor-Software. Diese können Sie unter www.bannerengineering.com/proeditor herunterladen.

Besuchen Sie www.bannerengineering.com/proeditor, um mit der Bauform Pro kompatible Geräte anzuzeigen.

<sup>1</sup> Microsoft und Windows sind eingetragene Marken der Microsoft Corporation in den USA und/oder anderen Ländern.

# <span id="page-3-0"></span>2 Spezifikationen und Anforderungen

## 2.1 Pro Editor-Software – Systemvoraussetzungen für den PC

**Bildschirmauflösung**

**Drittanbietersoftware**

1366 × 768 Vollfarbe Minimum

.NET Version 4.6.2 oder höher

#### **Betriebssystem**

Betriebssystem Microsoft® Windows® Version 7 <sup>2</sup> oder 10 <sup>3</sup>

**Festplatten-Speicherplatz** 120 MB

#### **USB**

Verfügbarer USB-Anschluss

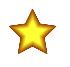

**Wichtig:** Für die Installation der Pro Editor-Software sind Administratorrechte erforderlich.

## 2.2 Pro-Konverterkabel – Zur Verwendung mit Pro Editor erforderlich

Das Pro-Konverterkabel vom Typ MQDC-506-USB ist für die Verwendung mit Pro Editor erforderlich. Verwenden Sie das Pro-Konverterkabel, um mit der Bauform Pro kompatible Geräte zum Lesen, Schreiben und Anzeigen der Vorschau von Gerätezuständen anzuschließen.

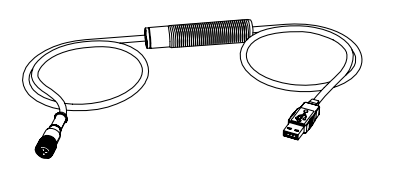

- Verbindet mit der Bauform Pro kompatible Geräte mit der Pro Editor-Software auf dem PC
- Kann mit dem passenden Zubehör ACC-PRO-CABLE5 für den Anschluss an Geräte mit integriertem Kabel oder Klemmenanschluss verwendet werden
- Für den Anschluss von 8-poligen Geräten an das Pro-Konverterkabel ist eine beidseitig vorkonfektionierte Anschlussleitung vom Typ MQDC-801-5M-PRO erforderlich; weitere Informationen unter [Zubehör](#page-40-0) auf Seite 41.
- Bei Verwendung des Netzteils vom Typ PSW-24-1 und des Verteilers vom Typ CSB-M1251FM1251M sind uneingeschränkte Vorschaufunktionen verfügbar; weitere Informationen unter [Zubehör](#page-40-0) auf Seite 41.

**Anmerkung:** Beim ersten Anschluss an ein Microsoft Windows 10-Gerät wird für das Pro-Konverterkabel automatisch der richtige Microsoft-Treiber installiert. Beim ersten Anschließen an ein Gerät mit Microsoft Windows 7 müssen Sie die Treiber für das Pro-Konverterkabel manuell installieren. In [Treib](#page-5-0)[er für das Pro-Konverterkabel \(Windows 7\) installieren](#page-5-0) auf Seite 6 erhalten Sie weitere Informationen.

### 2.2.1 Typenbezeichnung

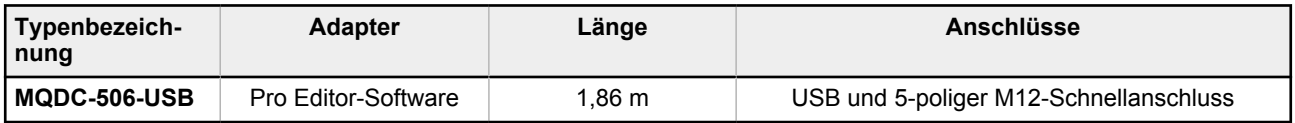

<sup>2</sup> Unter Windows 7 muss der Treiber für das Pro-Konverterkabel manuell installiert werden. In [Treiber für das Pro-Konverterkabel \(Windows 7\) installieren](#page-5-0) auf Seite 6 erhalten Sie weitere Informatione

<sup>3</sup> Microsoft® und Windows® sind eingetragene Marken der Microsoft Corporation in den USA und/oder anderen Ländern.

### <span id="page-4-0"></span>2.2.2 Technische Merkmale

*Abbildung 1. LED-Anzeigen für das Pro-Konverterkabel*

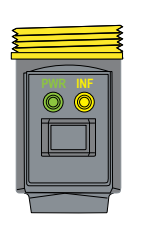

**PWR (Stromversorgungsanzeige für das Kabel)**

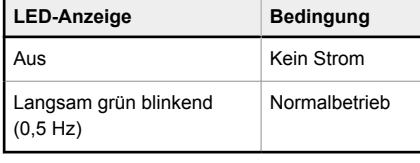

#### **INF (Anzeige für Geräteinformationen)**

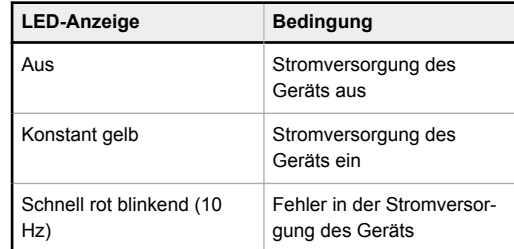

### 2.3 Pro-Konverterkabel – Spezifikationen

#### **Eingangsspannung**

5 V DC vom USB-Anschluss (Typ A)

**Ausgangsspannung** 20 V DC

#### **Mit Banner kompatible Geräte**

Kompatible Geräte finden Sie unter www.bannerengineering.com/ proeditor.

**Zertifizierungen**  $\epsilon$ 

#### **Anzeigen**

#### 2 LED-Anzeigen:

Grün blinkend: Betriebsspannung ein Konstant gelb: Gerät eingeschaltet Rot blinkend: Fehler in der Stromversorgung des Geräts

**Kommunikation**

5-poliger M12-Schnellanschluss, kompatibel mit Geräten der Bauform Banner Pro

### 2.4 Banner Engineering Corp. Urheberrechtsvermerk zur Software

Diese Software ist urheberrechtlich und, durch das Betriebsgeheimnis und durch geistiges Eigentumsrecht geschützt. Sie erhalten nur das Recht auf Benutzung der Software zu den von Banner beschriebenen Zwecken. Banner behält sich alle anderen Rechte an dieser Software vor. Solange Sie eine autorisierte Kopie dieser Software<br>direkt von Banner erhalten haben, gewährt Ihnen Banner ein be

Sie verpflichten sich, diese Software oder ihre Inhalte nicht in einer Weise zu benutzen, die gegen geltendes Recht, geltende Vorschriften oder die Benutzungsbedingun-<br>gen gemäß diesem Vertrag verstößt, und dies auch Dirtt

**Gewährleistungsausschluss**. Sie benutzen diese Software vollständig auf Ihr eigenes Risiko, außer soweit in dieser Vereinbarung beschrieben. Diese Software wird<br>ohne Mängelgewähr zur Verfügung gestellt. Im Rahmen des gese keit, Qualität oder die Inhalte, die in den Diensten enthalten oder mit diesen verknüpft sind. Banner und die mit Banner verbundenen Unternehmen und Vertriebspartner<br>geben keine Gewähr dafür, dass die Dienste sicher, frei

**Haftungsbeschränkung und Haftungsfreistellung**. Banner, die mit Banner verbundenen Unternehmen und Personen und die Vertriebspartner von Banner haften nicht für indirekte, besondere, beiläufig entstandene, Strafe einschließende oder Folgeschäden, Schäden bezüglich der Beschädigung, Sicherheit, des Verlusts oder Diebstahl von Daten, Viren, Spyware, entgangenen Geschäften, Umsätzen, Gewinnen oder Investitionen oder der Nutzung von Software oder Hardware, die die von Banner ange-<br>gebenen Systemvoraussetzungen nicht erfült. Die vorgenannten Be Banner die ausschließliche Verteidigung und Kontrolle von Ansprüchen zu übernehmen. Sie verpflichten sich, bei der Verteidigung gegen Ansprüche angemessen und auf Verlangen mit Banner zu kooperieren.

# <span id="page-5-0"></span>3 Installationsanleitung

## 3.1 Installation der Software

**Wichtig:** Für die Installation der Pro Editor-Software sind Administratorrechte erforderlich.

- 1. Laden Sie die neueste Version der Software hier herunter: www.bannerengineering.com/proeditor.
- 2. Navigieren Sie zu der heruntergeladenen Datei **ProEditorInstaller.exe**.
- 3. Doppelklicken Sie auf das Installationsprogramm, um das **Banner Pro Editor-Setup** zu öffnen.
- 4. Akzeptieren Sie die Lizenzvereinbarung durch Setzen eines Häkchens in das entsprechende Kontrollkästchen.
- 5. Klicken Sie auf **Installieren**, um die Software zu installieren.
- 6. Je nach den Systemeinstellungen wird möglicherweise ein Kontextfenster eingeblendet, in dem Sie gefragt werden, ob Sie zulassen möchten, dass Pro Editor Änderungen an Ihrem Computer vornimmt. Klicken Sie auf **Ja**.
- 7. Klicken Sie auf **Schließen**, um das Installationsprogramm nach Abschluss der Installation zu beenden.

### 3.1.1 Aktualisieren der Software

Die aktuelle Version der Pro Editor-Software steht auf www.bannerengineering.com/proeditor zum Download zur Verfügung.

Wenn eine Verbindung zu einem Netzwerk besteht und ein Software-Update für Pro Editor verfügbar ist, wird in der unteren rechten Ecke von Pro Editor ein rotes Symbol **!** angezeigt. In [Geräteverbindungsstatus und Benachrichtigungen](#page-31-0) [über Software-Updates](#page-31-0) auf Seite 32 erhalten Sie weitere Informationen.

### 3.2 Treiber für das Pro-Konverterkabel (Windows 7) installieren

Beim ersten Anschließen an einen PC mit Microsoft Windows 7 müssen Sie den Treiber für das Pro-Konverterkabel manuell installieren. Gehen Sie folgendermaßen vor, um den Treiber für das Pro-Konverterkabel auf einem Windows 7- Gerät zu installieren.

> **Anmerkung:** Nach dem Anschließen des Pro-Konverterkabels an einen PC mit Microsoft Windows 7 kann die folgende Meldung angezeigt werden: "Fehler beim Installieren der Gerätetreibersoftware".

- 1. Laden Sie die neueste Treiberdatei von [www.bannerengineering.com/proeditor](http://www.bannerengineering.com/proeditor) herunter.
- 2. Entpacken (extrahieren) Sie die Datei mit der Bezeichnung ProConverterCable\_driver an einen neuen Speicherort.
- 3. Öffnen Sie die **Systemsteuerung**.
- 4. Öffnen Sie den Geräte-Manager (in der Kategorie "System und Sicherheit"). Das Pro-Konverterkabel ist unter **Andere Geräte** als **Communications Translator** aufgeführt. Daneben sehen Sie ein Ausrufezeichen. Es gibt an, dass der Gerätetreiber nicht richtig installiert wurde.
- 5. Klicken Sie mit der rechten Maustaste auf **Communications Translator** und wählen Sie **Treibersoftware aktualisieren...** aus.
- 6. Klicken Sie auf **Auf dem Computer nach Treibersoftware suchen**.
- 7. Klicken Sie auf **COM-Anschlüsse**.
- 8. Klicken Sie dann auf **Aus einer Liste von Gerätetreibern auf dem Computer auswählen**.
- 9. Achten Sie darauf, dass **Alle Geräte anzeigen** gewählt ist, und klicken Sie auf **Weiter**.
- 10. Klicken Sie auf **Datenträger...**.
- 11. Klicken Sie dann auf **Durchsuchen...** und wählen Sie die Treiberdatei aus. Beispiel: banner0x00D2\_cdc.inf.
- 12. Klicken Sie auf **OK**.
- 13. Es wird eine Meldung angezeigt, dass der Treiber eine Authenticode-Signatur hat. Klicken Sie auf **Weiter**.
- 14. Eine "Warnung: Update des Treibers" wird angezeigt. Klicken Sie auf **Ja**.
- 15. Eine Installationsmeldung wird angezeigt. Klicken Sie auf **Installieren**.

Das Pro-Konverterkabel ist im **Geräte-Manager** unter "Anschlüsse" als "COM-Anschluss" aufgeführt.

## 3.3 Anschließen der Kabel

Für den Anschluss eines mit der Bauform Pro kompatiblen Gerätes an Pro Editor gibt es zwei Möglichkeiten.

1. Wenn Sie das Gerät mit einem Pro-Konverterkabel, Verteiler und Netzteil anschließen, können Sie alle Vorschaufunktionen uneingeschränkt nutzen. Diese Konfiguration ist für die TL50 Pro Turmlampe, das WLS15 Pro Leuchtband, die K90 Pro Anzeige und das WLS27 Pro Leuchtband erforderlich. Weitere Informationen finden Sie im [technischen Hinweis zu Pro-Geräten](http://info.bannersalesforce.com/cs/idcplg?IdcService=GET_FILE&dDocName=b_4485056&RevisionSelectionMethod=Latest&Rendition=web) (Ident-Nr. b\_4485056).

<span id="page-6-0"></span>2. Wenn Sie das Gerät mit einem Pro-Konverterkabel anschließen, können Sie einen Teil der Vorschaufunktionen nutzen.

**Anmerkung:** Wenn Ihr mit der Bauform Pro kompatibles Gerät über einen integrierten Kabel- oder Klemmenanschluss verfügt, ist für den Anschluss des Geräts mit dem Pro-Konverterkabel ein passendes Zubehör (ACC-PRO-CABLE5) erforderlich. In [Zubehör](#page-40-0) auf Seite 41 erhalten Sie weitere Informationen.

**Anmerkung:** Wenn Ihr mit der Bauform Pro kompatibles Gerät mit einem 8-poligen Stecker ausgestattet ist, ist für den Anschluss des Geräts an das Pro-Konverterkabel eine passende beidseitig vorkonfektionierte Anschlussleitung (MQDC-801-5M-PRO) erforderlich. In [Zubehör](#page-40-0) auf Seite 41 erhalten Sie weitere Informationen.

### 3.3.1 Verbindung für vollständige Vorschau (Empfohlen)

Die Verbindung für vollständige Vorschau muss für die TL50 Pro Turmlampe, die K90 Pro Anzeige und die Leuchtbänder der Bauform Pro verwendet werden und ist für die übrigen Geräte der Bauform Pro optional, wird aber empfohlen.

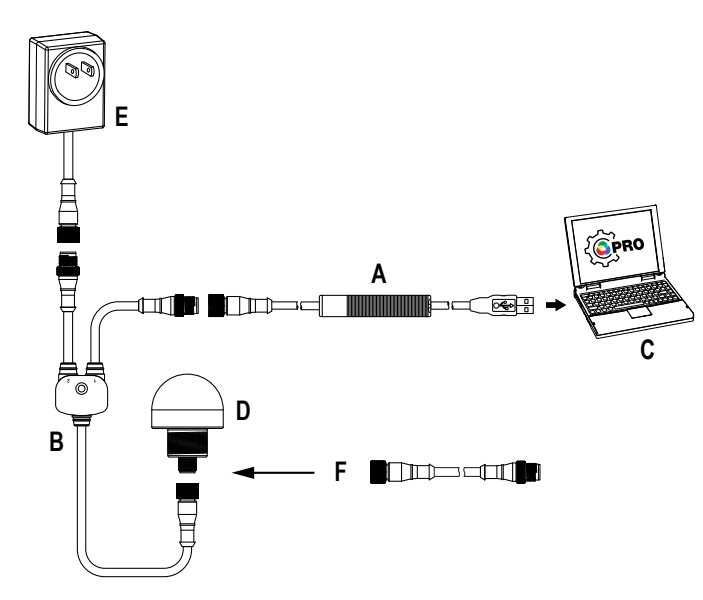

- A = Pro-Konverterkabel (MQDC-506-USB)
- B= Verteiler (CSB-M1251FM1251M)
- C = PC mit Pro Editor-Software

D = Beliebiges mit der Bauform Banner Pro kompatibles Gerät (K50 abgebildet)

E = Stromversorgung (PSW-24-1 oder PSD-24-4)

F = Beidseitig vorkonfektionierte (8-polig/5-polig) Anschlussleitung (MQDC-801-5M-PRO), erforderlich für 8-polige Modelle

### 3.3.2 Eingeschränkte Verbindungsvorschau

Aufgrund der aktuellen Einschränkungen bei der Verwendung eines Pro-Konverterkabels zum Anschluss eines Geräts an Pro Editor sind einige Vorschaufunktionen möglicherweise nicht verfügbar, einschließlich bestimmter Animationen und Farben. Für Informationen zu den Möglichkeiten der Gerätevorschau bei Verwendung eines Pro-Konverterkabels wenden Sie sich bitte an einen Banner Anwendungstechniker.

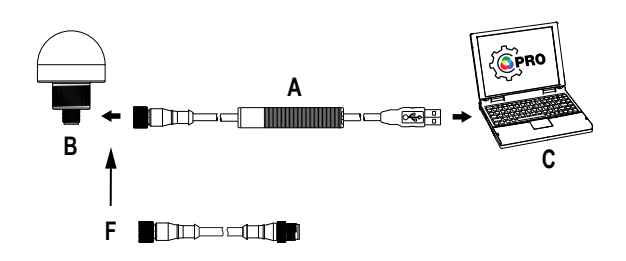

- A = Pro-Konverterkabel
- B = Für die Bauform Banner Pro aktiviertes Gerät
- C = PC mit Pro Editor-Software

F = Beidseitig vorkonfektionierte (8-polig/5-polig) Anschlussleitung (MQDC-801-5M-PRO), erforderlich für 8-polige Modelle

### 3.4 Gerät anschließen

Nachdem Sie ein mit de Bauform Pro kompatibles Gerät an einen PC angeschlossen haben, müssen Sie das Gerät mit den folgenden Schritten mit Pro Editor verbinden. Es kann jeweils nur ein Gerät mit Pro Editor verbunden sein.

1. Öffnen Sie Pro Editor.

*Abbildung 2. Pro Editor*

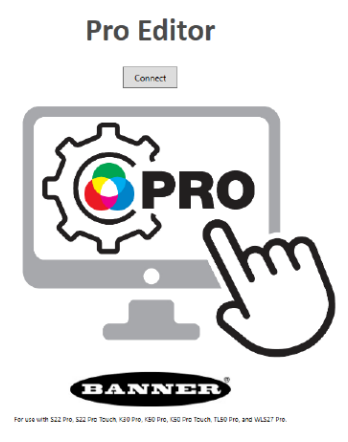

2. Klicken Sie auf **Connect (Verbinden)**.

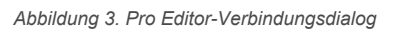

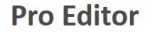

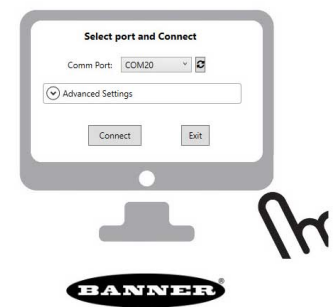

- 
- 3. Wählen Sie den Kommunikationsanschluss (Comm Port) aus der Dropdown-Liste aus. Wenn der Kommunikationsanschluss, an den Sie das Gerät angeschlossen haben, nicht verfügbar ist, klicken Sie auf die Schaltfläche  $\sigma$  "Aktualisieren" und wählen Sie dann den Kommunikationsanschluss aus der Dropdown-Liste aus.
- 4. Klicken Sie auf **Connect (Verbinden)**.
- 5. Wenn ein Gerät erfolgreich verbunden wurde, wird die folgende Meldung angezeigt:
	- *Abbildung 4. Verbunden*

**Pro Editor** 

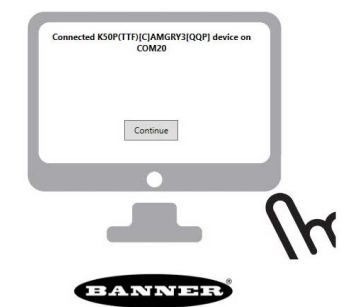

6. Klicken Sie auf **Weiter**.

**Anmerkung:** Für Informationen zu den erweiterten Einstellungen wenden Sie sich bitte an einen Banner-Anwendungstechniker.

Nachdem ein Gerät erfolgreich verbunden wurde, liest Pro Editor die Gerätekonfiguration und zeigt sie an.

 $\blacksquare$ Ь

## <span id="page-8-0"></span>4 Navigation in Pro Editor

Pro Editor bietet Zugriff auf die Gerätezustände Lesen, Schreiben und Vorschau.

**Anmerkung:** Dieses Bedienungshandbuch bezieht sich auf Pro Editor v2.2. Einzelheiten zur Benutzeroberfläche und zu den Funktionen können in anderen Versionen von Pro Editor von dieser Darstellung abweichen.

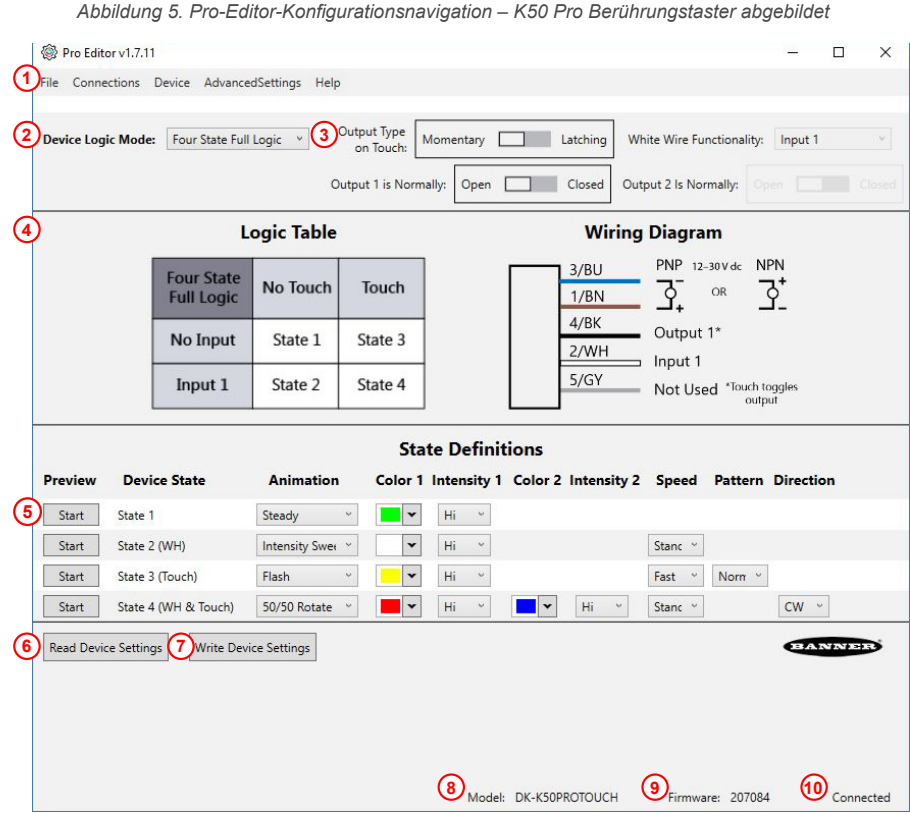

**Schlüssel für Anzeigen, Taster und Turmlampen**

- 1. Menüleiste: Datei, Verbindungen, Gerät, Erweiterte Einstellungen, Hilfe
- 2. Dropdown-Menü "Gerätelogikmodus"\* oder "E/A-Zustand"\*\*
- 3. Globale Parameter\*
- 4. Logiktabelle und Schaltplan\*
	- 5. Gerätefunktionen: Zeilen
	- 6. Geräteeinstellungen lesen
- 7. Geräteeinstellungen schreiben
- 8. Informationen zum angeschlossenen Gerät
- 9. Firmware-ID des angeschlossenen Geräts
- 10. Geräteverbindungsstatus und Benachrichtigungen über Software-Updates

\*Nur Konfiguration für Berührungstaster, globale Parameter ändern sich je nach angeschlossenem Gerät

\*\* Nur Konfiguration des Anzeigegeräts

*Abbildung 6. Navigation durch die Pro Editor-Konfiguration – WLS27 Pro abgebildet*

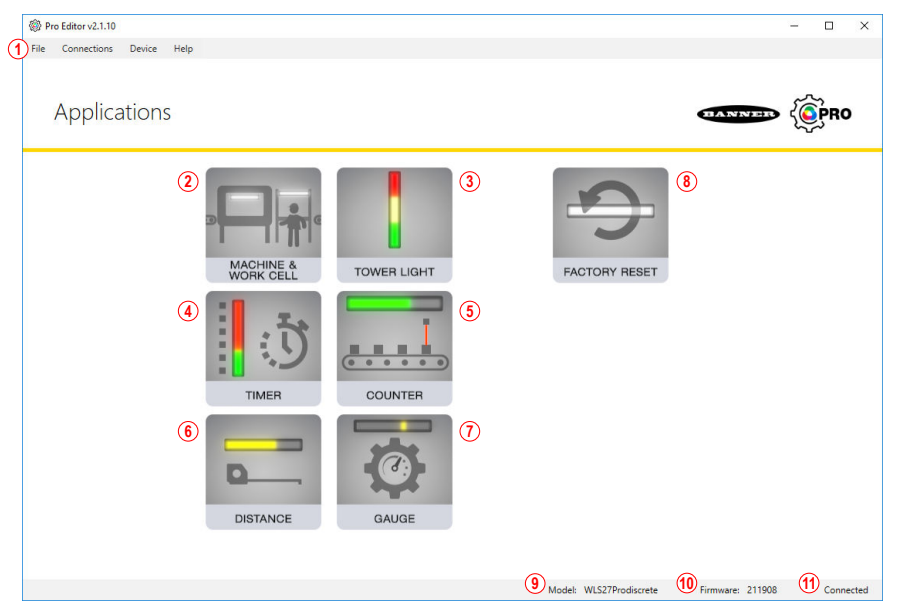

#### **Schlüssel für Leuchtbänder**

- 1. Menüleiste: Datei, Verbindungen, Gerät, Hilfe
- 2. Anwendung bei Maschinen und Roboterzellen
- 3. Turmlampenanwendung
- 4. Anwendung als Timer
- 5. Anwendung als Zähler
- 6. Anwendung für Abstand
- 7. Anwendung für Messen
- 8. Factory Reset (Auf Werkseinstellungen zurücksetzen)
- 9. Informationen zum angeschlossenen Gerät
- 10. Firmware-ID des angeschlossenen Geräts
- 11. Geräteverbindungsstatus und Benachrichtigungen über Software-Updates

## <span id="page-9-0"></span>4.1 Menüleiste

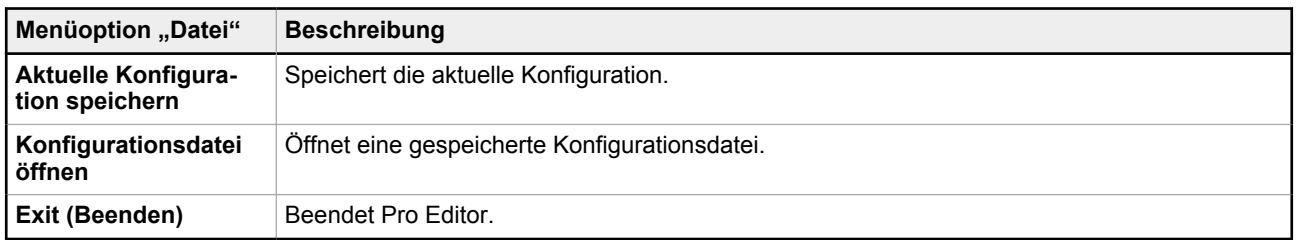

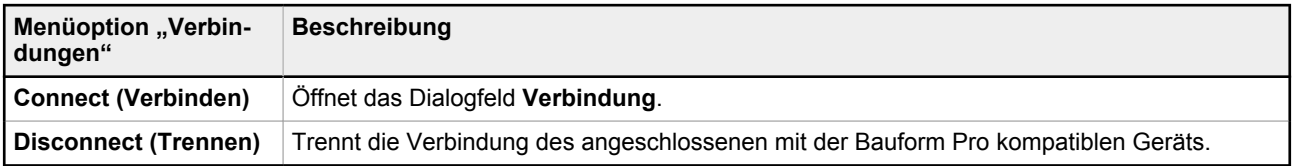

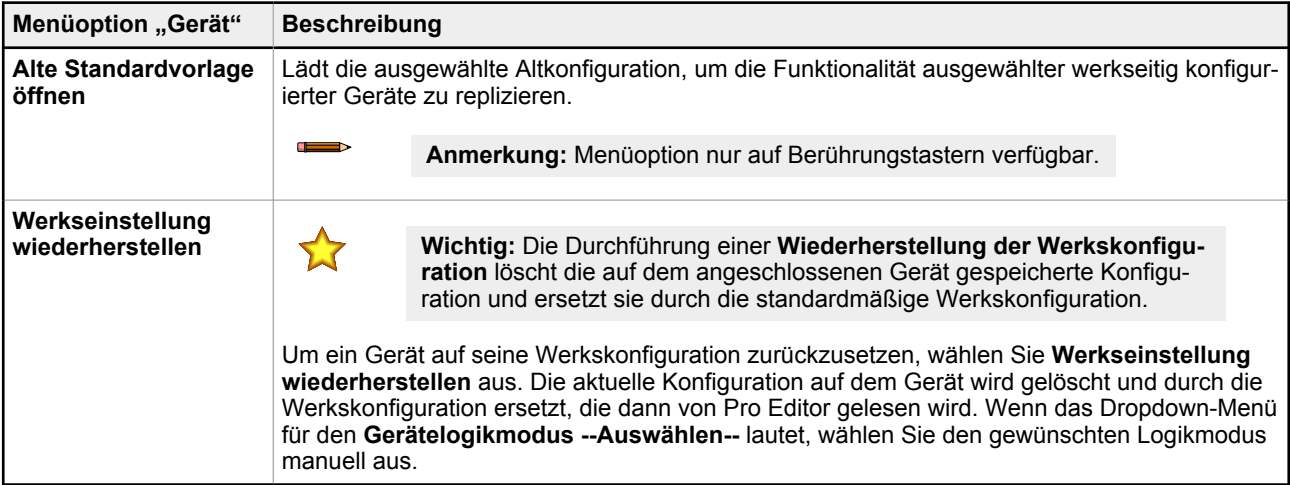

**Anmerkung: Erweiterte Einstellungen** sind nur verfügbar, wenn ein K50 Pro Berührungstaster oder TL50 Pro Turmlampe mit Pro Editor verbunden ist.

Klicken Sie auf **Erweiterte Einstellungen**, um die Konfigurationsanzeige **Erweiterte Einstellungen** zu öffnen. Für weitere Informationen siehe [Globale Parameter und erweiterte Einstellungen](#page-12-0) auf Seite 13.

**Hilfe**: Unter **Hilfe** können Sie auf dieses Bedienungshandbuch zugreifen.

## 4.2 Anzeigegeräte

Je nachdem, welches Gerät mit Pro Editor verbunden ist, wird einer der drei Konfigurationsparameter angezeigt:

- Wenn ein Anzeigegerät angeschlossen ist, wird die Konfiguration für **E/A-Zustand** angezeigt.
- Wenn ein Berührungstaster angeschlossen ist, wird die Konfiguration für **Gerätelogikmodus** angezeigt. Zur Konfiguration des Berührungstaster siehe [Taster](#page-10-0) auf Seite 11.
- Wenn eine WLS27 oder WLS15 angeschlossen ist, wird eine gemeinsame Anwendungsauswahl angezeigt. Siehe [Leuchtbänder](#page-18-0) auf Seite 19.

Wenn ein Anzeigegerät angeschlossen ist, öffnet Pro Editor standardmäßig die Konfiguration für **E/A-Zustand** in **Erweitert**. Es stehen drei **E/A-Zustände** zur Verfügung:

- **Einfach**
- **Frweitert**
- E/A-Block

### 4.2.1 Einfacher E/A-Zustand

Steuerung über vier Zustände. Konfigurationen, die in diesem Zustand vorgenommen werden, weisen einem Zustand jeweils eine Leitung zu, mit den folgenden Übersteuerungen:

- <span id="page-10-0"></span>• Pin 1 (braun) übersteuert Pin 4 (schwarz)
- Pin 2 (weiß) übersteuert die Pins 1 und 4 (braun und schwarz)
- Pin 5 (grau) übersteuert die Pins 1, 2 und 4 (braun, weiß und schwarz)

### 4.2.2 Erweiterter E/A-Zustand

Standardmäßiger E/A-Zustand mit allen 15 Zustandsoptionen für maximale Konfigurationsmöglichkeiten. Erweiterte Konfigurationen weisen den einzelnen Zuständen binäre Verdrahtungskombinationen aller gültigen Eingänge zu.

### 4.2.3 E/A-Zustand – E/A-Block

Steuerung mit drei Zuständen zur Verwendung mit E/A-Block. Im E/A-Block vorgenommene Konfigurationen weisen dem schwarzen, weißen und der Kombination aus schwarzem und weißem Leiter Zustände zur Verwendung mit E/A-Blöcken zu, für welche die Stromversorgungsleitung (braun) und die Erdungsleitung (blau) immer eingeschaltet sind. Es ergeben sich also fünf Pin-Anschlüsse.

### 4.3 Taster

Je nachdem, welches Gerät mit Pro Editor verbunden ist, wird einer der zwei Konfigurationsparameter angezeigt:

- Wenn ein Berührungstaster angeschlossen ist, wird die Konfiguration für **Gerätelogikmodus** angezeigt.
- Wenn ein Anzeigegerät angeschlossen ist, wird die Konfiguration für **E/A-Zustand** angezeigt. Zur Konfiguration des Anzeigegeräts siehe [Anzeigegeräte](#page-9-0) auf Seite 10.

Wenn ein Berührungstaster angeschlossen wird, öffnet Pro Editor standardmäßig die Konfiguration im **Gerätelogikmodus**, die mit der in das Gerät geschriebenen Konfiguration gefüllt ist. Wenn kein Gerätelogikmodus ausgewählt ist, verwenden Sie das Dropdown-Menü **Gerätelogikmodus**, um einen Logikmodus auszuwählen, und schreiben Sie dann die Konfiguration in das Gerät. Es stehen drei **Gerätelogikmodi** zur Verfügung:

- Vier-Zustände-Volllogik
- Erweiterte Steuerung mit drei Zuständen
- Erweiterte Steuerung mit sieben Zuständen

### 4.3.1 Gerätelogikmodus – Vier-Zustände-Volllogik

Bei Verwendung der Vier-Zustände-Volllogik werden vier Gerätezustände durch eine Eingangsleitung und den Berührungstaster aktiviert. Der Berührungstaster schaltet auch die jeweiligen Ausgänge um.

Vorausgesetzt, mit der blauen und der braunen Leitung wird der Strom eingeschaltet:

**Zustand 1:** Eingang inaktiv, Berührungstaster inaktiv

**Zustand 2:** Eingang aktiv, Berührungstaster inaktiv

**Zustand 3:** Eingang inaktiv, Berührungstaster aktiv

**Zustand 4:** Eingang aktiv, Berührungstaster aktiv

#### **Pro-Geräte mit 5 Polen/5 Leitungen** <sup>4</sup>

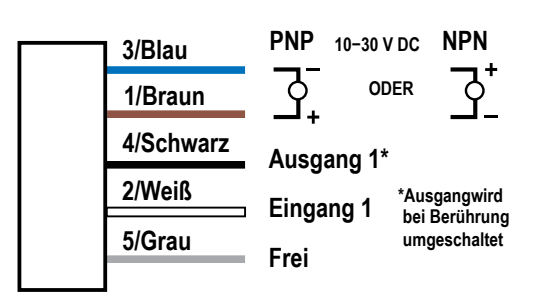

*Abbildung 7. Vier-Zustände-Volllogiktabelle – Pro Editor*

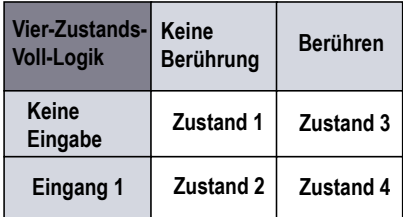

#### **Modelle mit 8 Polen/6 Leitungen (nur S22 Pro Berührungstaster)** <sup>4</sup>

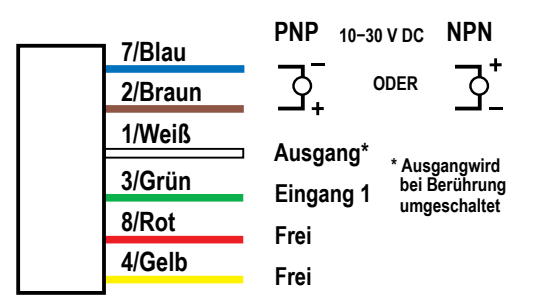

<sup>4</sup> Die in den Schaltplänen angegebenen Spannungswerte variieren je nach angeschlossenem Gerät.

#### <span id="page-11-0"></span>**Modelle mit 8 Polen/8 Leitungen (nur K50 Pro Berührungstaster)** <sup>4</sup>

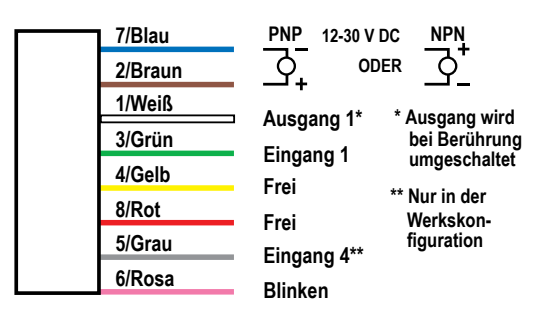

### 4.3.2 Gerätelogikmodus – Erweiterte Steuerung über drei Zustände

Bei Verwendung der erweiterten Steuerung mit drei Zuständen werden vier Gerätezustände durch zwei Eingangsleitungen aktiviert. Der Berührungstaster schaltet die jeweiligen Ausgänge ohne Änderung des Gerätezustands um. 5

*Abbildung 8. Tabelle für die erweiterte Steuerung mit drei Zuständen – Pro Editor*

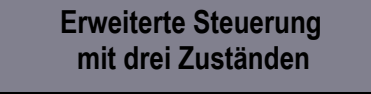

**Berührung schaltet den Ausgang um Zwei Eingänge aktivieren die Zustände Siehe untenstehende Gerätezustände**

**Pro-Geräte mit 5 Polen/5 Leitungen** <sup>4</sup>

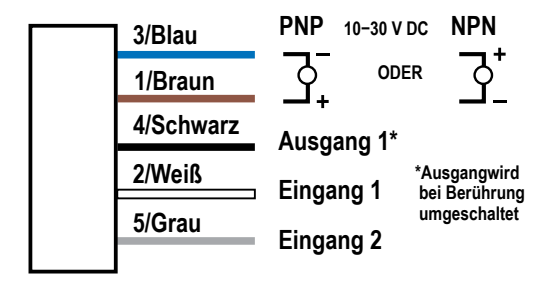

#### **Modelle mit 8 Polen/6 Leitungen (nur S22 Pro Berührungstaster)** <sup>4</sup>

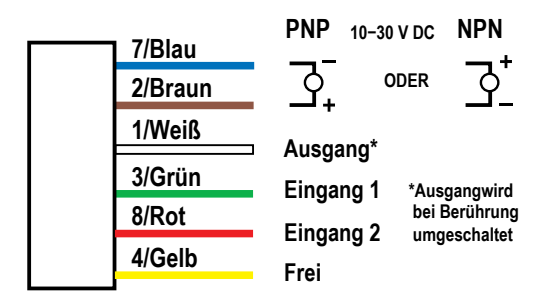

#### **Modelle mit 8 Polen/8 Leitungen (nur K50 Pro Berührungstaster)** <sup>4</sup>

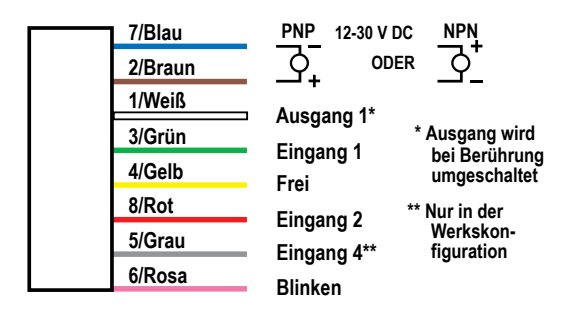

<sup>5</sup> Bei der Konfiguration eines K50 Pro Berührungstasters mit 5 Leitungen für die Verwendung von 2 Ausgängen hat der Logikmodus für die erweiterte Steuerung mit drei Zuständen 2 Gerätezustände, durch 1 Eingangsleitung umgeschaltet werden.

### <span id="page-12-0"></span>4.3.3 Gerätelogikmodus – Erweiterte Steuerung über sieben Zustände

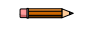

**Anmerkung:** Die erweiterte Steuerung über sieben Zustände ist nur bei 8-poligen mit der Bauform Pro kompatiblen Geräten (mit 6 oder 8 Leitungen) verfügbar.

Bei Verwendung der erweiterten Steuerung mit sieben Zuständen werden sieben Gerätezustände durch drei Eingangsleitungen aktiviert. Es kann ein zusätzlicher Betriebszustand definiert werden. Der Berührungstaster schaltet die jeweiligen Ausgänge ohne Änderung des Gerätezustands um.

*Abbildung 9. Tabelle für die erweiterte Steuerung mit sieben Zuständen – Pro Editor*

### **Erweiterte Steuerung mit sieben Zuständen**

**Berührung schaltet den Ausgang um Drei Eingänge aktivieren die Zustände**

**Siehe untenstehende Gerätezustände**

#### **Modelle mit 8 Polen/6 Leitungen (nur S22 Pro Berührungstaster)** <sup>4</sup>

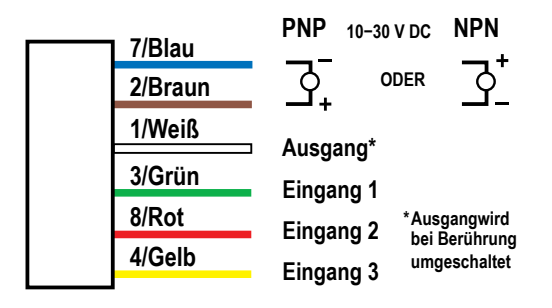

#### **Modelle mit 8 Polen/8 Leitungen (nur K50 Pro Berührungstaster)** <sup>4</sup>

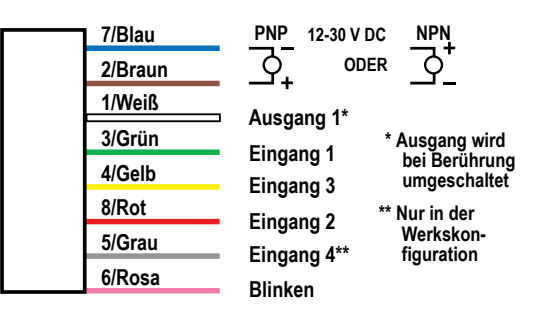

### 4.3.4 Globale Parameter und erweiterte Einstellungen

Je nachdem, welches mit der Bauform Pro kompatible Gerät angeschlossen ist, werden in der Konfigurationsanzeige die folgenden globalen Parameter angezeigt. *Abbildung 10. Allgemeine Parameter für S22 Pro Berührungstaster – Pro Editor*

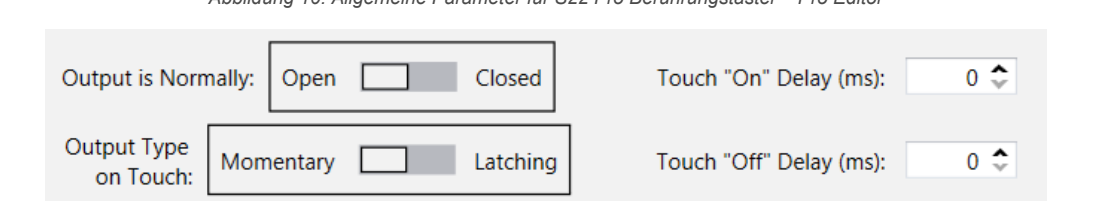

| Parameter für S22 Berührungstaster       | <b>Beschreibung</b>                                                                                                    |
|------------------------------------------|----------------------------------------------------------------------------------------------------|
| Ausgangstyp                              | Im Schließermodus schaltet sich der Ausgang mit dem Tastereingang EIN. Im Öffnermodus schaltet sich<br>der Ausgang mit dem Tastereingang AUS.                                                |
| Ausgangstyp bei Berührung                | Im Kurzzeitig-Modus wird der Ausgang nur umgeschaltet, während der Taster berührt wird. Im Verriege-<br>lungsmodus wird der Ausgang jedes Mal umgeschaltet, wenn der Taster gedrückt wird. 6 |
| Einschaltverzögerung des Tasters<br>(ms) | Gibt an, wie lange der Taster gedrückt werden muss, um den Zustand "Taster aktiv" auszulösen.                                                                                                |
| Ausschaltverzögerung des Tasters<br>(ms) | Gibt an, wie lange es nach dem Loslassen des Tasters dauert, bis der Zustand "Taster inaktiv" ausgelöst<br>wird.                                                                             |

<sup>6</sup> Wenn als Einstellung für **Ausgangstyp bei Berührung** der Verriegelungsmodus gewählt ist, wechseln der Ausgangszustand und der Gerätezustand beide an der Vorderkante des Tastereingangs.

*Abbildung 11. Allgemeine Parameter für K50 Pro Berührungstaster – Pro Editor*

<span id="page-13-0"></span>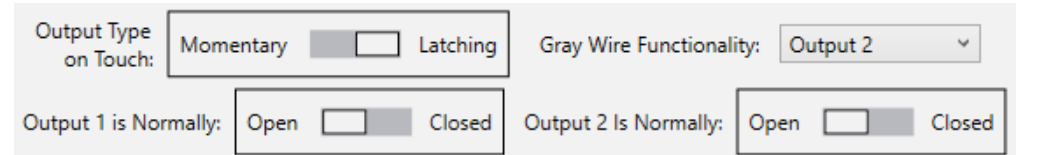

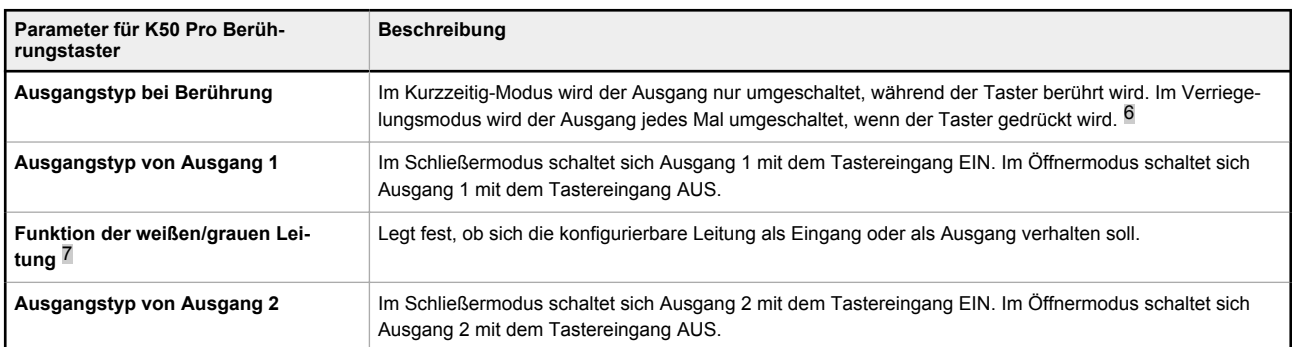

Wenn ein K50 Pro Berührungstaster angeschlossen ist, können Sie auf die folgenden **erweiterten Einstellungen** zugreifen, indem Sie auf das Menü **Erweiterte Einstellungen** klicken.

 $\Box$ 

 $0 \rightarrow$ 

 $0 \rightarrow$ 

 $\checkmark$ 

On

 $\times$ 

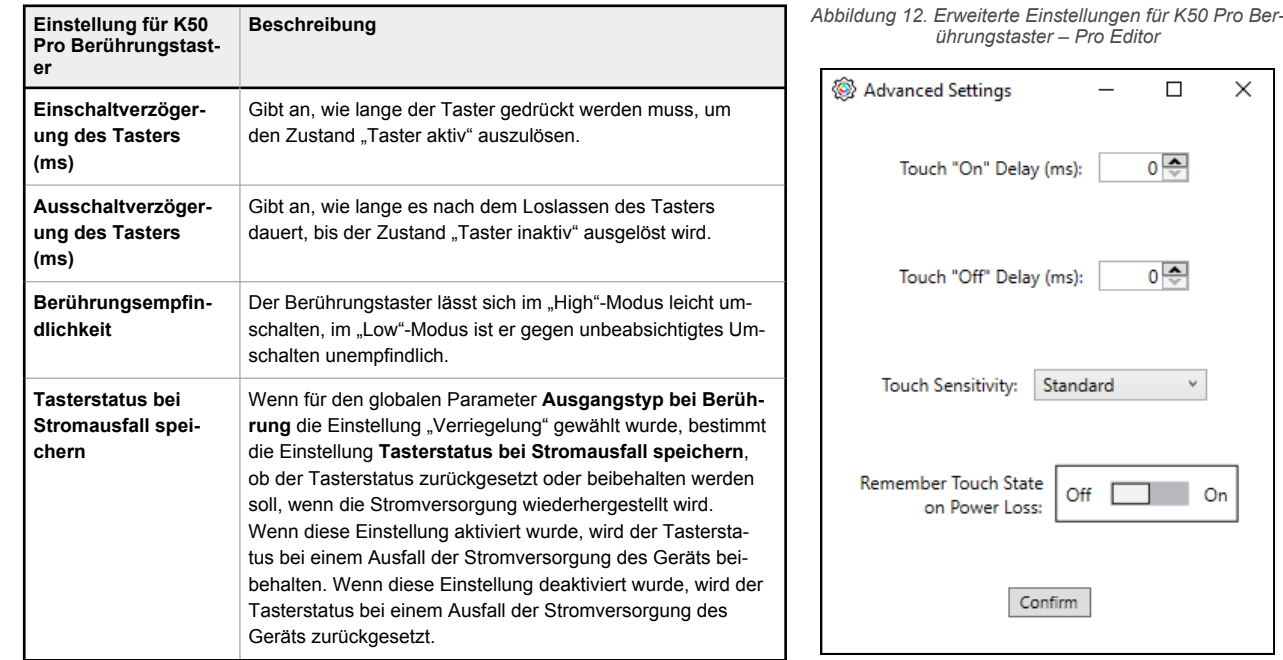

## 4.4 Turmlampen

Legen Sie die Turmlampenparameter für drei Modi fest:

- **Segmentmodus**
- Run-Modus
- Erweiterter Modus

Die Schaltpläne für Turmlampen werden je nach den für die einzelnen Modi ausgewählten Eingangsleitungen aktualisiert. Standardmäßig befinden sich die Turmlampen im Segmentmodus. Weitere Informationen zu den Standardeingängen im Segmentmodus finden Sie im Datenblatt der TL50 Pro Turmlampe (Ident-Nr. [209142](http://info.bannersalesforce.com/cs/idcplg?IdcService=GET_FILE&dDocName=209142&RevisionSelectionMethod=Latest&Rendition=web)).

Alle Schaltpläne zeigen eine Turmlampe mit sieben Segmenten. Bei Geräten, die keine sieben Segmente haben, sind diese Eingänge/Segmente im Schaltplan als NICHT VORHANDEN angegeben.

<sup>7</sup> Die konfigurierbare Leitungsfarbe hängt davon ab, wie viele Leitungen das angeschlossene Gerät hat. Bei Geräten mit 5 Leitungen ist die benutzerdefinierte Leitungskonfiguration im Vier-Zustands-Volllogikmodus nicht möglich. Siehe [Gerätelogikmodus – Vier-Zustände-Volllogik a](#page-10-0)uf Seite 11.

### <span id="page-14-0"></span>4.4.1 Segmentmodus der Turmlampe

Verwenden Sie den Segmentmodus, um jedes Segment zu aktivieren und die Eingangsleitung, Farbe, Animation, Inten-sität und Geschwindigkeit zu steuern. Informationen zu den Animationseinstellungen finden Sie unter [Animation](#page-33-0) auf Seite 34. Im Segmentmodus kann ein einzelner Eingang einem oder mehreren Segmenten zugewiesen werden. Der dedizierte Signalton-Eingang übersteuert die den einzelnen Segmenteingängen zugewiesenen Signaltonfunktionen.

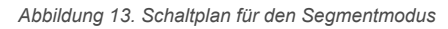

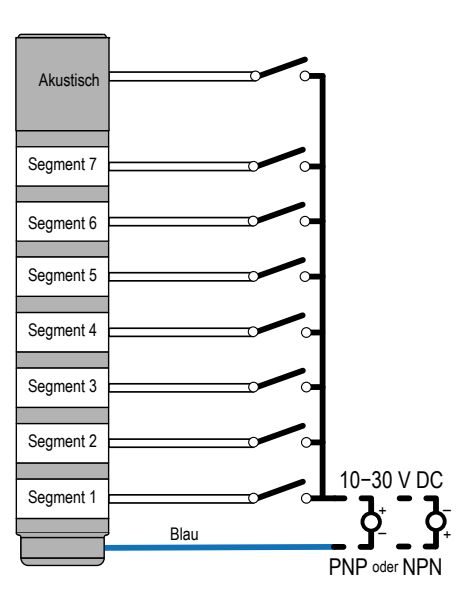

*Abbildung 14. Einstellungen für den Segmentmodus*

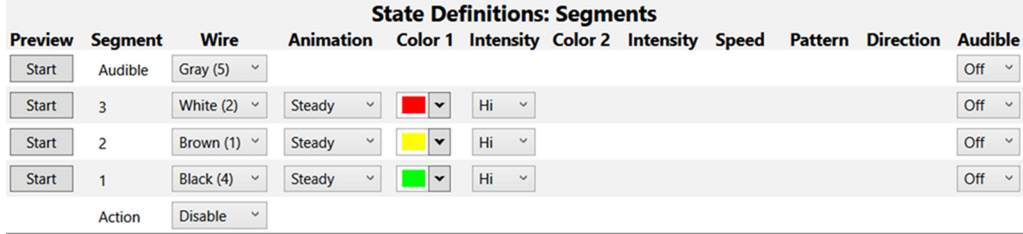

Aktivieren Sie im **Segmentmodus** den **Aktionseingang**, um je nach Verdrahtung zwischen den Animationen des Segmentmodus und des Betriebsmodus (alle Segmente) zu wechseln. Der Aktionseingang kann aus einer Liste beliebiger ungenutzter Segmenteingangsleitungen ausgewählt werden. Wenn alle Eingangsleitungen belegt sind, kann ein Aktionseingang nicht ausgewählt werden. Die Kombination aus dem **Aktionseingang** und dem Segmenteingang steuert alle Turmlampensegmente auf einmal. Die Eingangspriorität folgt der Segmentposition. Der Eingang für das oberste Segment an der Turmlampe und der **Aktionseingang** haben die höchste Priorität, und der Eingang für das unterste Segment an der Turmlampe und der **Aktionseingang** haben die niedrigste Priorität.

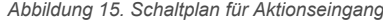

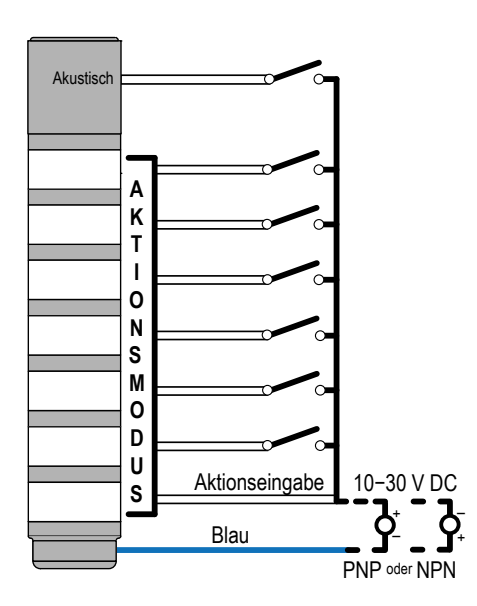

#### *Abbildung 16. Einstellungen für den Aktionseingang*

<span id="page-15-0"></span>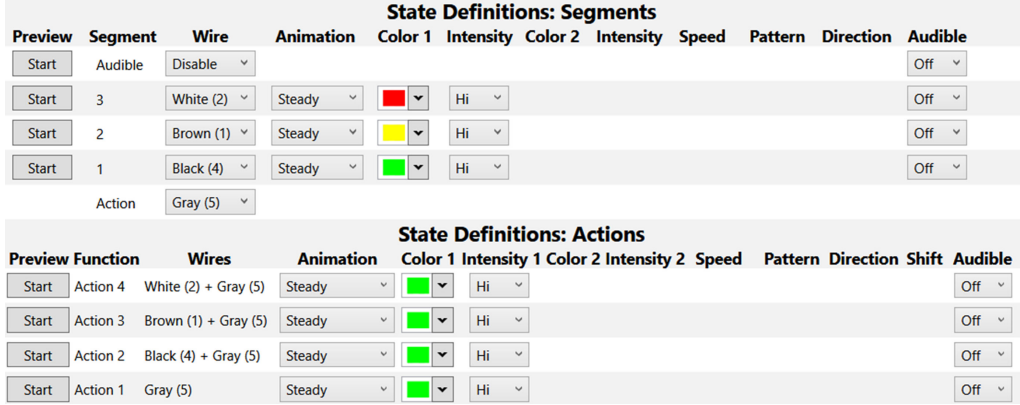

### 4.4.2 RUN-Modus der Turmlampe

Verwenden Sie den RUN-Modus der TL50 Pro, um die gesamte Turmlampe sowie die Eingangsleitung, Farbe, Animation, Intensität und Geschwindigkeit zu steuern.

Ein RUN-Modus mit einer größeren zugewiesenen Sequenzzahl übersteuert die niedrigeren zugewiesenen Sequenzzahlen. Wenn vorhanden, kann eine Signaltonfunktion pro RUN-Modus-Zustand oder als separater Eingang zugewiesen werden. Der dedizierte Signalton-Eingang übersteuert die den einzelnen RUN-Modus-Zuständen zugewiesenen Signaltonfunktionen.

Informationen zu den Animationseinstellungen finden Sie unter [Animation a](#page-33-0)uf Seite 34.

*Abbildung 17. Schaltplan für den RUN-Modus der TL50 Pro*

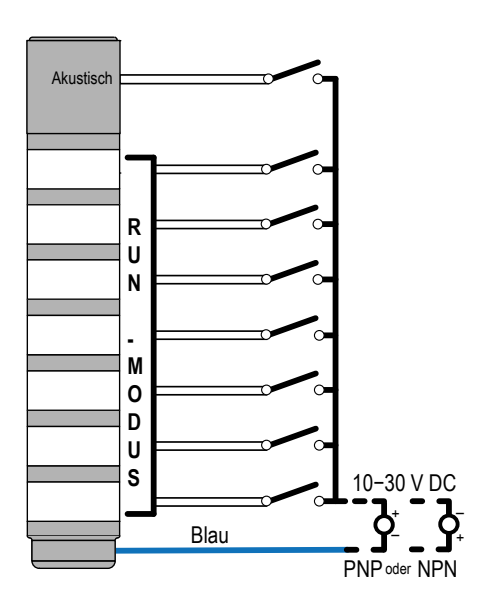

*Abbildung 18. Einstellungen für den RUN-Modus*

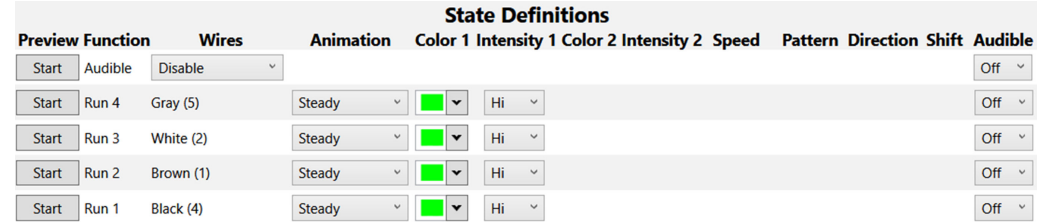

### 4.4.3 Erweiterter Turmlampen-Modus

Im erweiterten Modus können Sie Wertebereich, Schwellenwerte, Farben, Intensitäten, Blinkgeschwindigkeiten und Animationstypen für PWM-, PFM-, Zähler- und Timer-Steuereingänge einstellen. Der Schaltplan für den erweiterten Modus wird basierend auf dem ausgewählten Steuerungstyp aktualisiert. In den Verdrahtungstabellen finden Sie weitere Informationen zu den Leitungszuordnungen.

*Abbildung 19. Schaltplan für TL50 Pro (erweiterter Modus)*

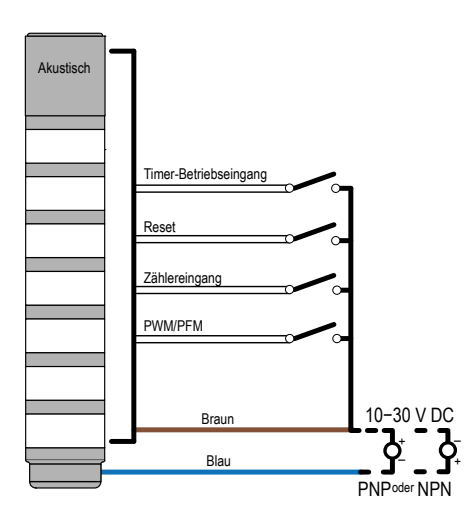

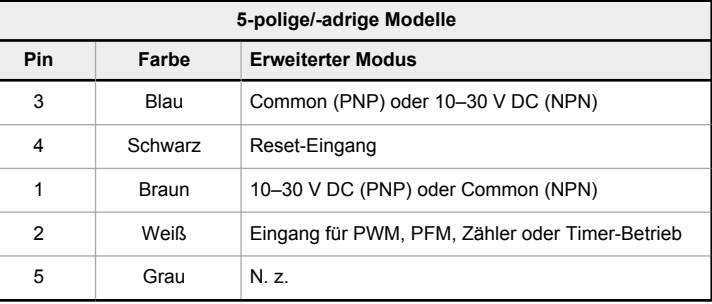

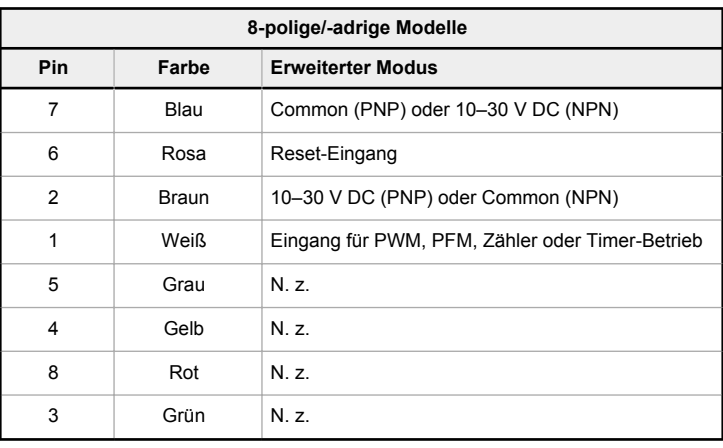

Der erweiterte Modus ermöglicht die Auswahl von vier Steuerungstypen: PFM, PWM, Zähler oder Timer. Weitere Informationen zu den einzelnen Eingangstypen und den zugehörigen Parametern finden Sie in der Tabelle mit Parametern für den erweiterten Modus. Die Maßeinheiten ändern sich je nach Steuerungstyp: Hz (PFM), % (PWM), Sekunden (Timer) oder Impulse (Zähler).

Definieren Sie einen Animationszustand für einen Hintergrund, eine Basis und bis zu vier Schwellenwerte. Weitere Informationen zu den Schwellenwertdefinitionen finden Sie in der Tabelle mit Parametern für den erweiterten Modus. Für jeden Schwellenwert kann ein prozentualer Wert definiert werden. Die äquivalenten Einheiten, basierend auf dem definierten Wertebereich, werden neben dem prozentualen Schwellenwert angezeigt.

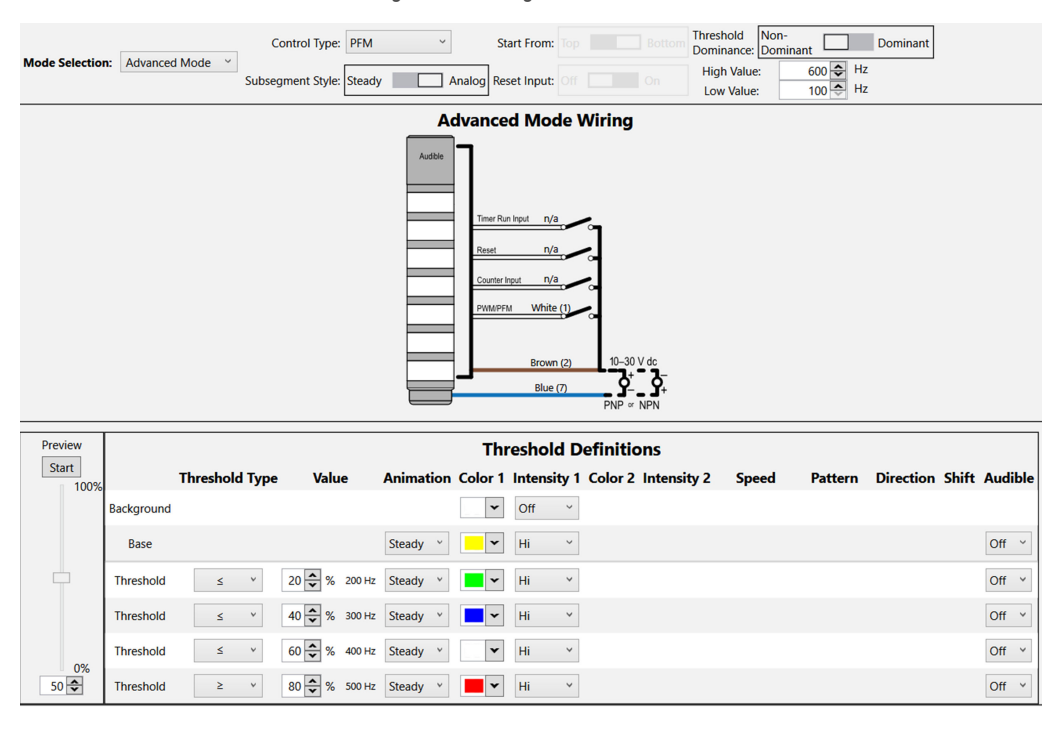

*Abbildung 20. Einstellungen im erweiterten Modus*

<span id="page-17-0"></span>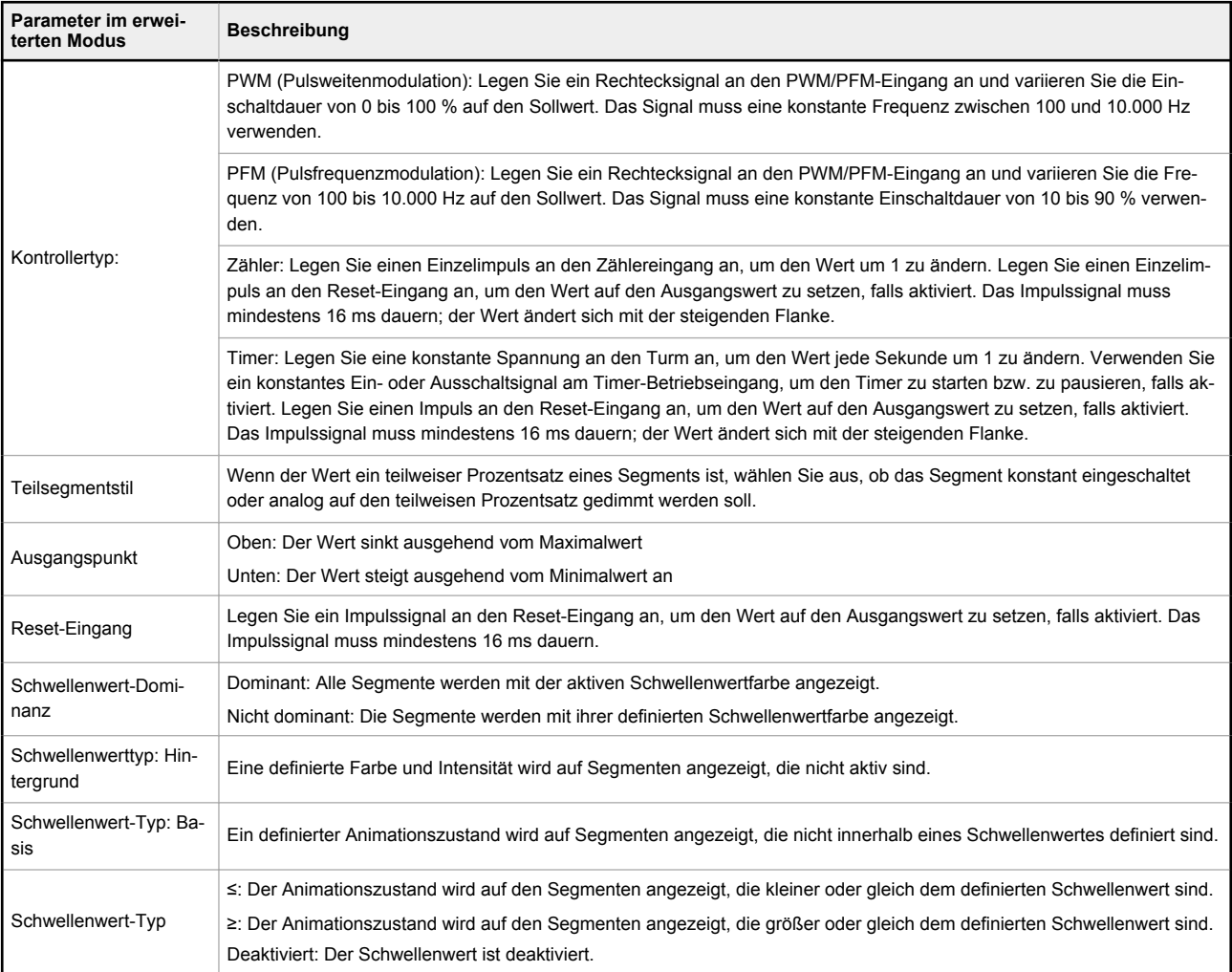

**Anmerkung:** Im PWM- und PFM-Modus steigert ein ansteigendes Steuersignal die Turmlampe von unten (Anschlussende) nach oben. Um das gleiche Verhalten für ein abnehmendes Steuersignal anzuzeigen, invertieren Sie die Hoch- und Tief-Werte.

**Anmerkung:** Es kann ein Schwellenwert bei einem beliebigen Prozentsatz definiert werden. Im nichtdominanten Modus erfolgt der Schwellenwertübergang jedoch nur bei einem Segmentübergang. Im dominanten Modus erfolgt der Schwellenwertübergang beim definierten Schwellenwert. Wenn zum Beispiel im nicht-dominanten Modus ein Schwellenwert in der Mitte eines Turmlampensegments eingestellt wird, erfolgt der Übergang erst, wenn der Wert das nächste Segment erreicht. Um den prozentualen Anteil der einzelnen Segmentübergänge zu berechnen, teilen Sie die Anzahl der Turmlampensegmente durch 100.

### 4.4.4 Globale Parameter und erweiterte Einstellungen

Klicken Sie im Menü "Datei" auf "Erweiterte Einstellungen", um zusätzliche Parameter anzuzeigen, die für den Segmentmodus oder den erweiterten Modus definiert werden können. Weitere Informationen über die einzelnen Parameter finden Sie in der Tabelle "Globale Parameter und erweiterte Einstellungen".

<span id="page-18-0"></span>*Abbildung 21. Bildschirm "Erweiterte Einstellungen"*

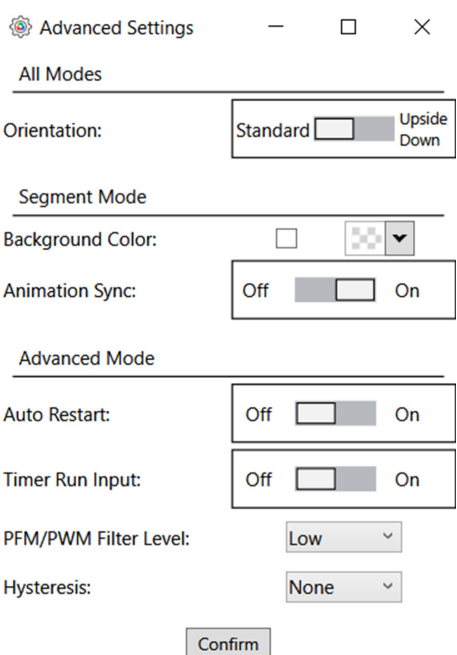

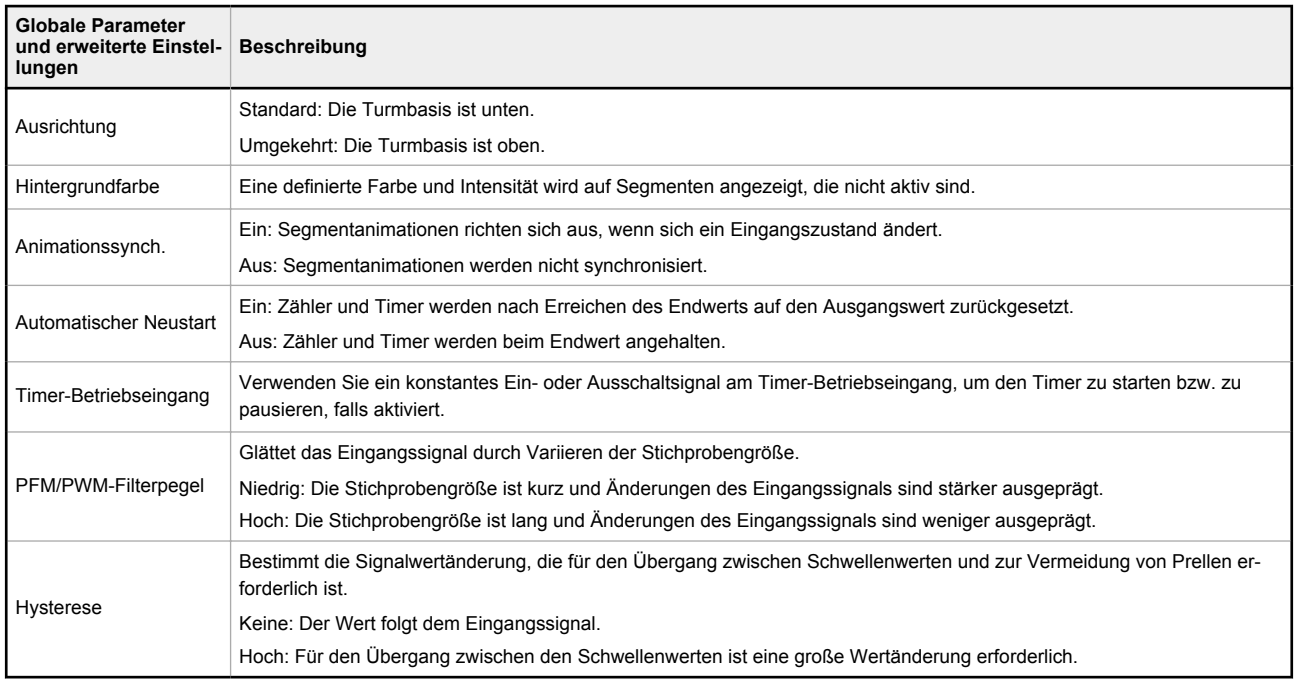

## 4.5 Leuchtbänder

Legen Sie die Beleuchtungsparameter für die folgenden Anwendungen fest:

- Maschine und Roboterzelle
- Turmlampe
- Timer
- Zähler
- Abstand
- Messung
- Mobil (nur WLS15 Pro)
- Bestückung (nur WLS15 Pro)

## <span id="page-19-0"></span>4.5.1 Anwendung: Maschine und Roboterzelle

Wählen Sie Farben und Animationen aus, um bis zu sieben schaltungsgesteuerte Beleuchtungs- und Statuszustände zu erstellen. Die Funktion erstreckt sich von einzelnen Segmenten bis hin zu zweifarbigen Animationen.

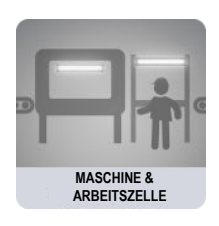

Wenn die Teilanwendungen für Maschine und Roboterzelle ausgewählt sind, öffnet Pro Editor standardmäßig die Konfiguration für **I/O State** (E/A-Zustand) in **Advanced** (Erweitert). Es stehen drei **E/A-Zustände** zur Verfügung:

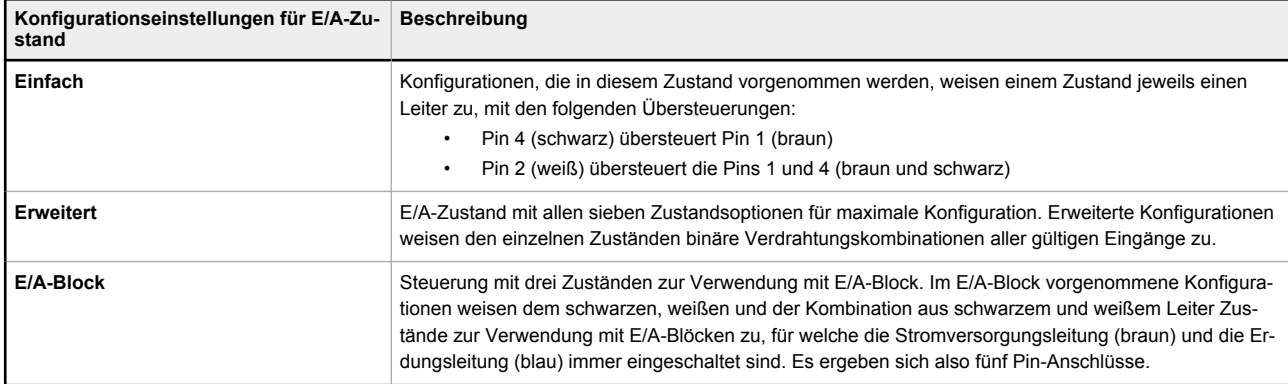

### **Einzelsegment**

Bei der Option "Einzelsegment" leuchtet das Leuchtband konstant in einer einzigen Farbe. Über die Programmierleitungen können die Farben geändert werden. Es sind verschiedene Optionen für Blinken und Intensität verfügbar. Für gängige Konfigurationen stehen Voreinstellungen zur Verfügung, die nach Wunsch angepasst werden können. **EINZELSEGMENT** 

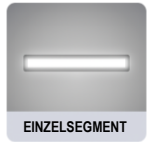

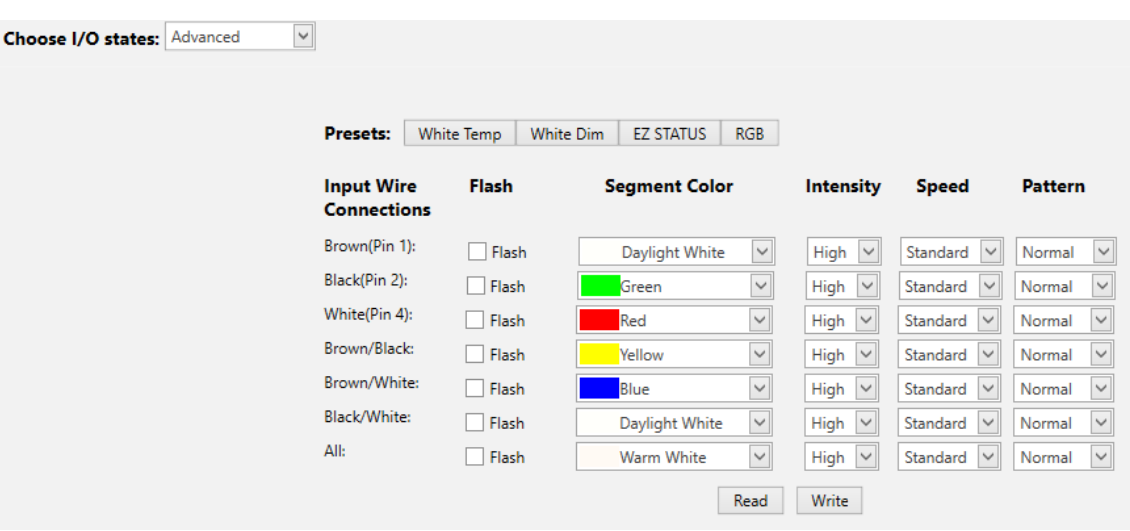

*Abbildung 22. Einstellungen für Einzelsegment*

### **Endstatus**

Bei der Option "Endstatus" wird der mittlere Abschnitt des Leuchtbands in einer Farbe angezeigt und die Enden der Leuchte in einer anderen. Die Größe der beiden Abschnitte ist konfigurierbar. Über die Programmierleitungen können die Farbzustände geändert werden. Es sind verschiedene Optionen für Blinken und Intensität verfügbar.

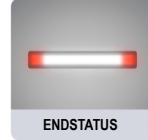

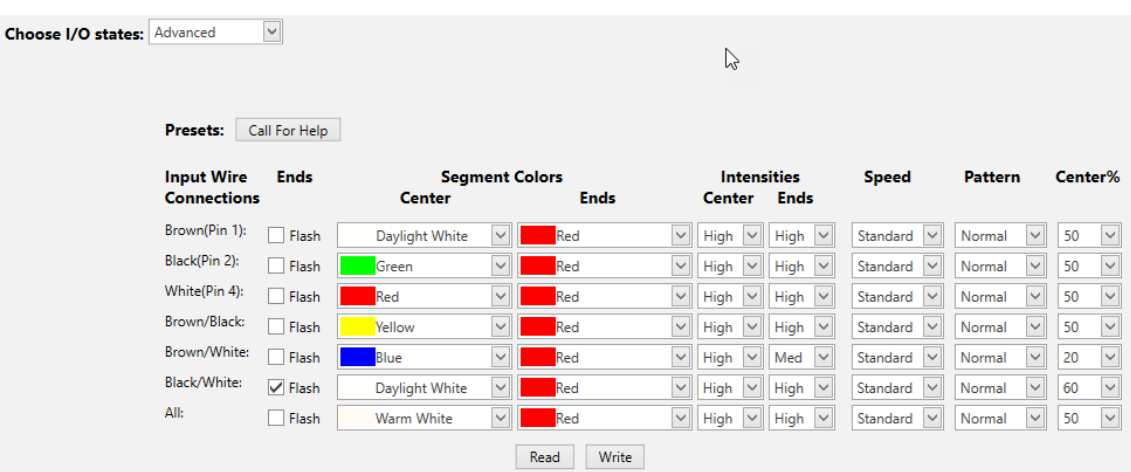

*Abbildung 23. Endstatus-Einstellungen*

### Prozessvisualisierung

Die Option Prozessvisualisierung ermöglicht die Auswahl von Farben, Animationen, Geschwindigkeiten und Intensitäten, um Angaben zum Geräte- oder Prozessstatus zu visualisieren. Beleuchtungszustände mit Einzelfarben sind ebenfalls ver-<br>fügbar. **fügbar**.

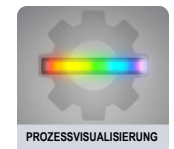

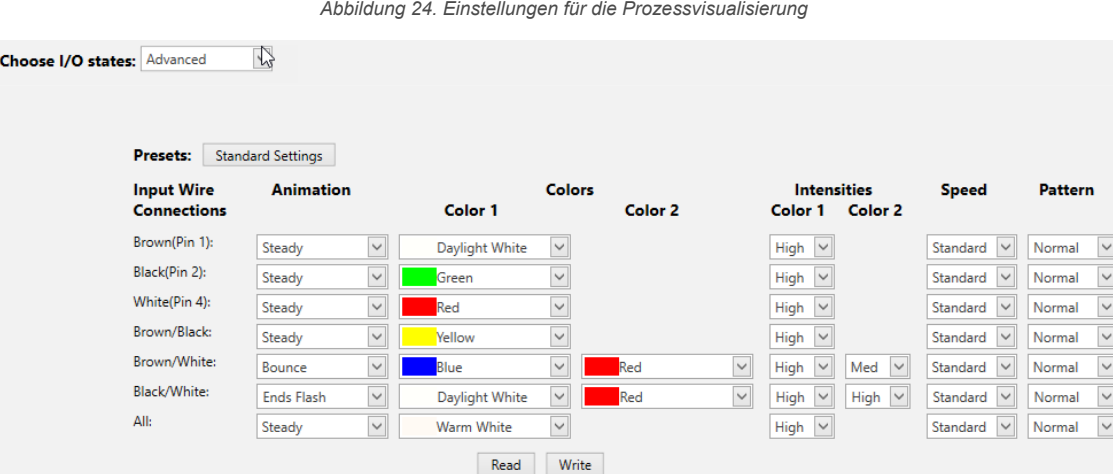

### <span id="page-21-0"></span>4.5.2 Anwendung: Turmlampe

Wählen Sie Farben und Animationen aus, um eine schaltungsgesteuerte Anzeige mit zwei oder drei Segmenten zu erstellen.

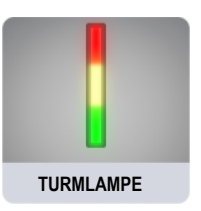

### 2 Segmente

Die Option "2 Segmente" verwendet das Leuchtband als Turmlampe mit zwei definierten Segmenten. Die Segmente werden unabhängig voneinander über Programmierleitungen gesteuert. Animationen, Farben und Intensitäten sind konfigurierbar.

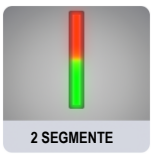

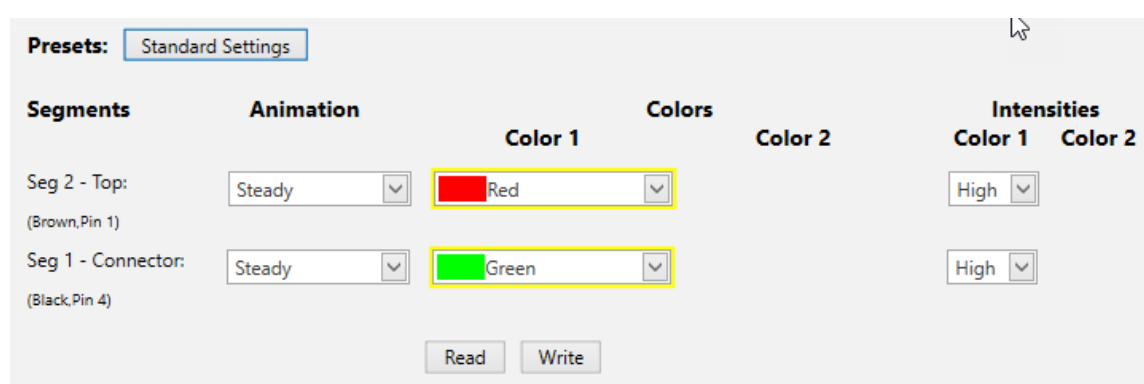

*Abbildung 25. Einstellungen für 2 Segmente*

### 3 Segmente

Die Option "3 Segmente" verwendet das Leuchtband als Turmlampe mit drei definierten Segmenten. Die Segmente werden unabhängig voneinander über Programmierleitungen gesteuert. Animationen, Farben und Intensitäten sind konfigur**ierbar.** 3 SEGMENTE

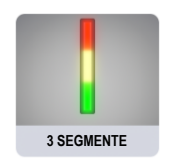

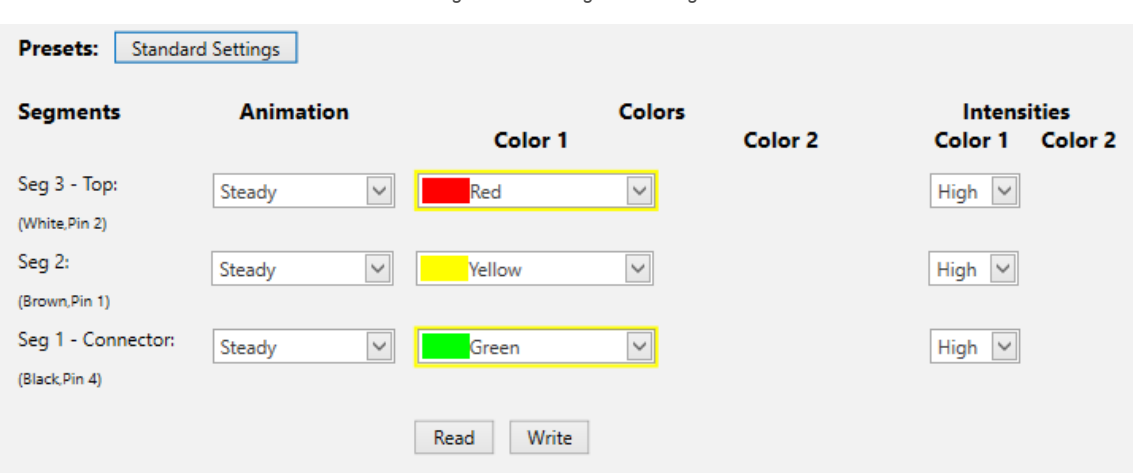

#### *Abbildung 26. Einstellungen für 3 Segmente*

### <span id="page-22-0"></span>4.5.3 Anwendung: Timer

Stellen Sie eine Gesamtzeit und bis zu vier Schwellenwerte ein. Starten und stoppen Sie den auf- oder abwärts zählenden Timer über die diskrete Steuerung. Die Farben wechseln von einem Schwellenwert zum nächsten.

### Einfacher Timer

Bei der Option "Timer" wird das Leuchtband als Timer verwendet und zählt entweder vorwärts oder rückwärts. Schwellenwerte sind zur Veränderung der visuellen Darstellung der Lampe im Zeitverlauf verfügbar. Der Timer beginnt, wenn die Versorgungsspannung an der Eingangsleitung für die Timerausführung anliegt, und hält an, wenn die Leitung unverbunden gelassen oder mit Masse verbunden wird. Der Timer wird zurückgesetzt, wenn die Versorgungsspannung an der Reset-Leitung anliegt. Der Timer wird automatisch zurückgesetzt, wenn er vollständig abgelaufen ist. Schwellenwertmarkierungen <sup>g</sup> Sie können angewandt werden, um auf ihrer Grundlage Farbe und Intensität zu definieren.

#### *Abbildung 27. Einstellungen für einfachen Timer*

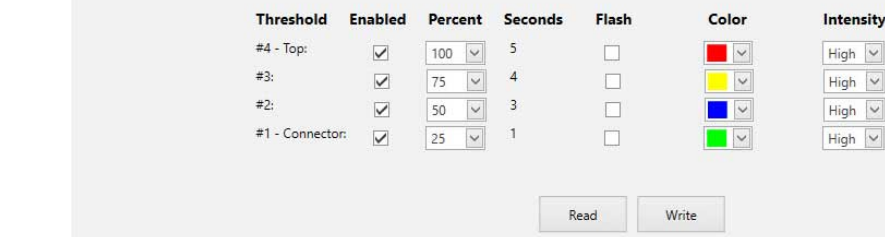

### Timer mit Hintergrund

Bei der Option "Timer" wird das Leuchtband als Timer verwendet und zählt entweder vorwärts oder rückwärts. Schwellenwerte sind zur Veränderung der visuellen Darstellung der Lampe im Zeitverlauf verfügbar. Der Timer beginnt, wenn die Versorgungsspannung an der Eingangsleitung für die Timerausführung anliegt, und hält an, wenn die Leitung unverbunden gelassen oder mit Masse verbunden wird. Der Timer wird zurückgesetzt, wenn die Versorgungsspannung an der Reset-Leitung anliegt. Der Timer wird automatisch zurückgesetzt, wenn er vollständig abgelaufen ist. Ein konstanter allgemeiner Hintergrund oder Schwellenwertmarkierungen <sup>8</sup> können angewandt werden, um auf ihrer Grundlage Farbe und Intensität zu definieren.

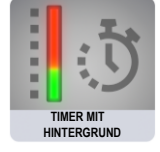

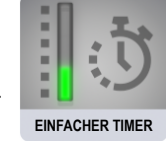

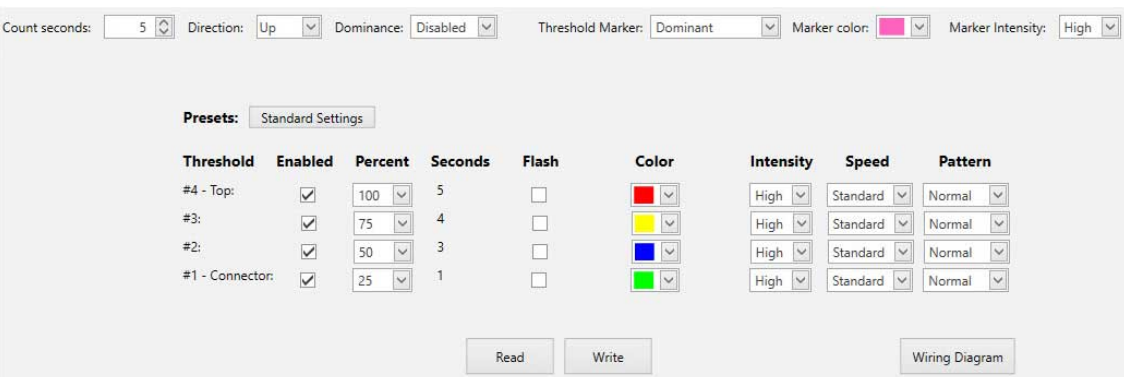

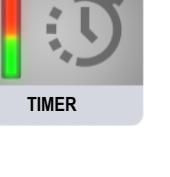

<sup>8</sup> Schwellenwertmarkierungen gelten nur für WLS15 Pro-Geräte.

<span id="page-23-0"></span>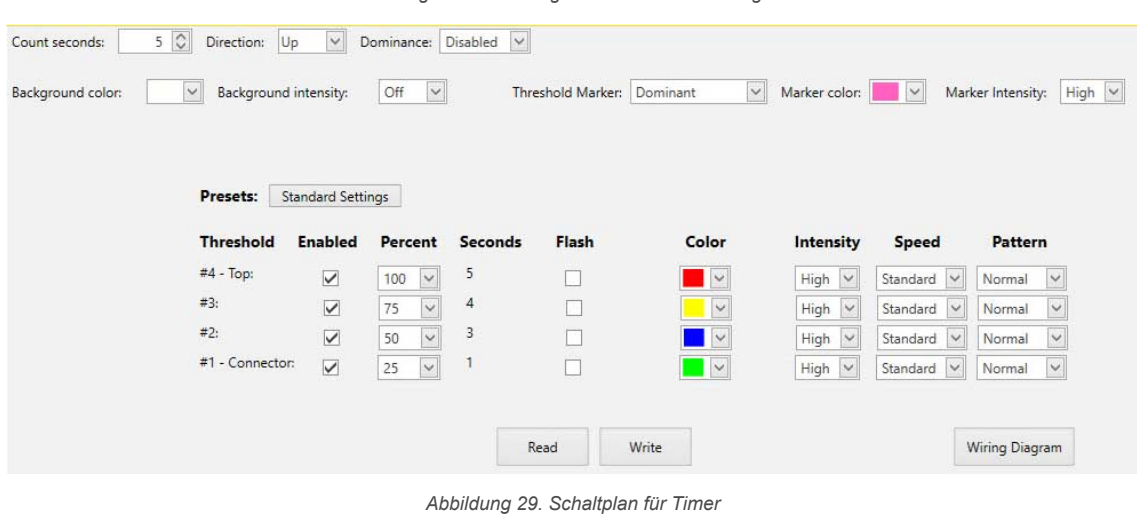

*Abbildung 28. Einstellungen für Timer mit Hintergrund*

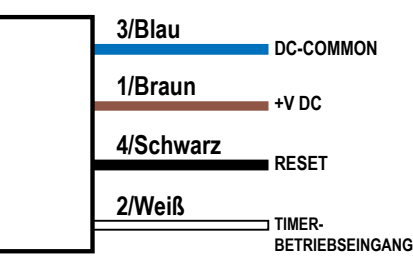

### 4.5.4 Anwendung: Zähler

Stellen Sie eine Gesamtzahl und bis zu vier Schwellenwerte ein. Schaltimpulse mit steigender Flanke zählen auf- oder abwärts. Die Farben wechseln von einem Schwellenwert zum nächsten.

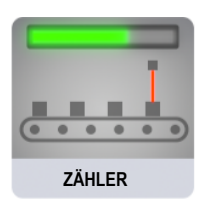

### Einfacher Zähler

Die Option "Zähler" wandelt Eingangsimpulse in Bewegungen der LEDs entlang der Länge der Lampe auf der Grundlage von Schwellenwerten für die Definition von Farben, Intensität und Blinken um. Wenn die steigende Flanke eines Betriebsspannungsimpulses auf die Programmierleitung des Zählers angewendet wird, ändert sich die Zahl um 1. Der Zähler wird zurückgesetzt, wenn die Versorgungsspannung an der Reset-Leitung anliegt. Der Zähler wird automatisch zurückgesetzt, wenn er vollständig abgelaufen ist. Schwellenwertmarkierungen <sup>g</sup> Sie können angewandt werden, um auf ihrer Grundlage Farbe und Intensität zu definieren.

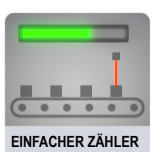

<sup>9</sup> Schwellenwertmarkierungen gelten nur für WLS15 Pro-Geräte.

*Abbildung 30. Einstellungen für einfachen Zähler*

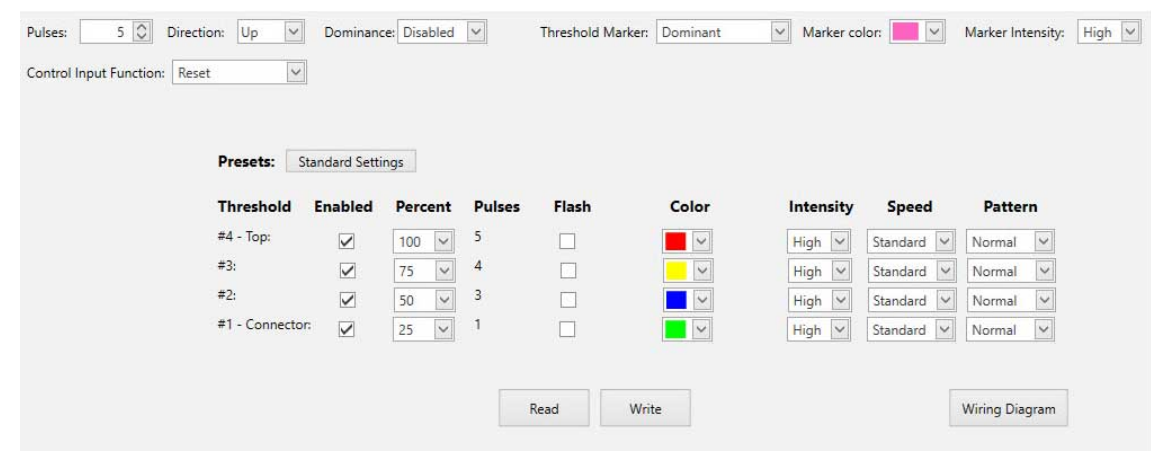

### Zähler mit Hintergrund

Die Option "Zähler" wandelt Eingangsimpulse in Bewegungen der LEDs entlang der Länge der Lampe auf der Grundlage von Schwellenwerten für die Definition von Farben, Intensität und Blinken um. Wenn die steigende Flanke eines Betriebsspannungsimpulses auf die Programmierleitung des Zählers angewendet wird, ändert sich die Zahl um 1. Der Zähler wird zurückgesetzt, wenn die Versorgungsspannung an der Reset-Leitung anliegt. Der Zähler wird automatisch zurückgesetzt, wenn er vollständig abgelaufen ist. Ein konstanter allgemeiner Hintergrund oder Schwellenwertmarkierungen <sup>10</sup> Sie können angewandt werden, um auf ihrer Grundlage auch Farbe und Intensität zu definieren.

*Abbildung 31. Einstellungen für Zähler mit Hintergrund*

| ackground color: | Background intensity: |                          | $\checkmark$<br>Off           |                | Threshold Marker: | Dominant                 | $\checkmark$<br>Marker color: | $\vee$                  | High $\vee$<br>Marker Intensity: |
|------------------|-----------------------|--------------------------|-------------------------------|----------------|-------------------|--------------------------|-------------------------------|-------------------------|----------------------------------|
|                  | Presets:              | <b>Standard Settings</b> |                               |                |                   |                          |                               |                         |                                  |
|                  | <b>Threshold</b>      | <b>Enabled</b>           | Percent                       | <b>Pulses</b>  | Flash             | Color                    | Intensity                     | <b>Speed</b>            | Pattern                          |
|                  | $#4 - Top:$           | $\checkmark$             | 100<br>$\checkmark$           | 5              | Г                 | $\overline{\phantom{a}}$ | High $\vee$                   | Standard<br>$\vee$      | $\vee$<br>Normal                 |
|                  | #3:                   | $\checkmark$             | $\checkmark$<br>75            | $\overline{4}$ | F                 | $\ddot{\phantom{1}}$     | $\check{ }$<br>High           | $\check{ }$<br>Standard | $\vee$<br>Normal                 |
|                  | #2:                   | $\checkmark$             | $\checkmark$<br>50            | 3              | Ŀ                 | $\sim$                   | High V                        | Standard V              | $\checkmark$<br>Normal           |
|                  | #1 - Connector:       | $\checkmark$             | $\overline{\mathbf{v}}$<br>25 |                | С                 | $\overline{\phantom{a}}$ | v <br>High                    | Standard V              | $\check{~}$<br>Normal            |
|                  |                       |                          |                               |                |                   |                          |                               |                         |                                  |

*Abbildung 32. Schaltplan für Zählereingang*

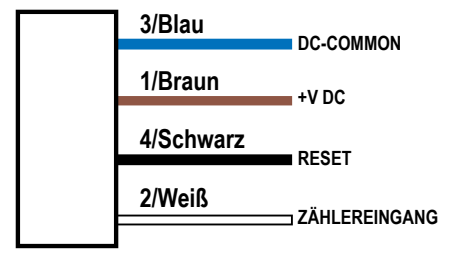

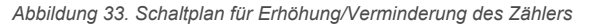

**ZÄHLER MIT HINTERGRUND**

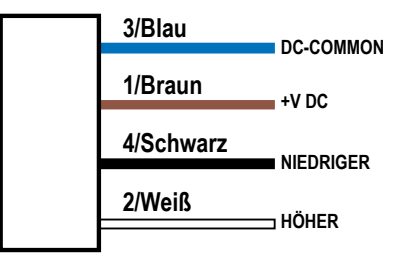

10 Schwellenwertmarkierungen gelten nur für WLS15 Pro-Geräte.

### <span id="page-25-0"></span>4.5.5 Anwendung – Entfernung

Beim Entfernungsmodus dient die Lampe zum Anzeigen farbiger LEDs proportional zu einem PFM (Pulsfrequenzmodulations-) oder PWM (Impulsbreitenmodulations-)Eingang. Es stehen vier Schwellenwerte zur Verfügung, um Farbe, Blinken und Intensität zu ändern, wenn sich der Eingangswert ändert.

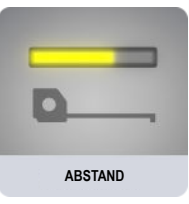

### Einfache Entfernung

Die Abstandsoption steuert die Farbe und Position der LEDs auf der Grundlage eines definierten PFM- oder PWM-Eingangsbereichs. Der PFM-Signalfrequenzbereich kann 100 bis 10.000 Hz betragen. Der PWM-Tastgrad kann von 0 bis 100 % betragen. Die Lampe passt Position und Farbe kontinuierlich auf der Grundlage des Eingangswerts und den festgelegten Einstellungen für Farbe, Blinken und Intensität in bis zu vier Schwellenwerten an. Schwellenwertmarkierungen <sup>11</sup> Sie können angewandt werden, um auf ihrer Grundlage auch Farbe und Intensität zu definieren.

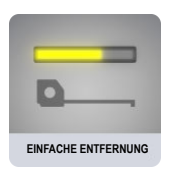

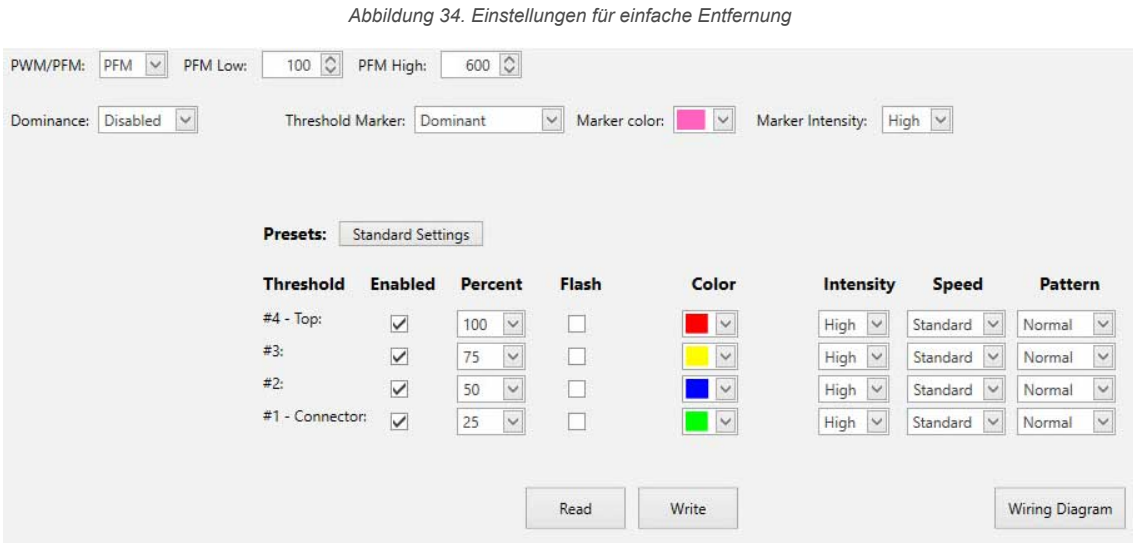

### Entfernung mit Hintergrund

Die Abstandsoption steuert die Farbe und Position der LEDs auf der Grundlage eines definierten PFM- oder PWM-Eingangsbereichs. Der PFM-Signalfrequenzbereich kann 100 bis 10.000 Hz betragen. Der PWM-Tastgrad kann von 0 bis 100 % betragen. Die Lampe passt Position und Farbe laufend auf der Grundlage des Eingangswerts und den für Farbe, Blinkmuster und Intensität festgelegten Parametern in bis zu vier Schwellenwerten an, während außerhalb des Schwellenwertbereichs ein konstanter Hintergrund für LEDs beibehalten wird. Ein konstanter allgemeiner Hintergrund oder Schwellenwertmarkierungen 11 können angewandt werden, um auf ihrer Grundlage Farbe und Intensität zu definieren.

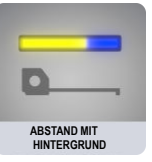

<sup>11</sup> Schwellenwertmarkierungen gelten nur für WLS15 Pro-Geräte.

*Abbildung 35. Einstellungen für Abstand mit Hintergrund*

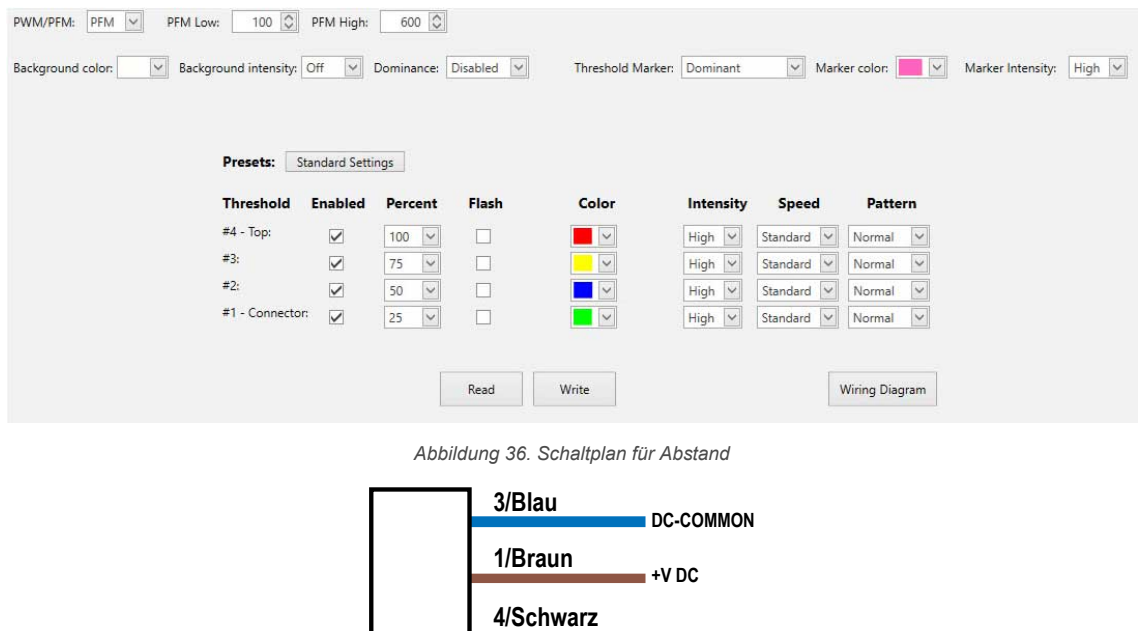

### Grobe Entfernung

Wählen Sie Farben, Intensitäten und Blinkmuster aus, um bis zu sieben schaltungsgesteuerte Stufen auf der Grundlage von logischen Zuständen der Eingangsprogrammierleitung zu erstellen und dadurch eine einfache Entfernungs- und Pegelanzeige zu ermöglichen.

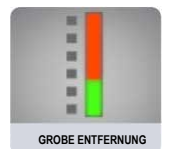

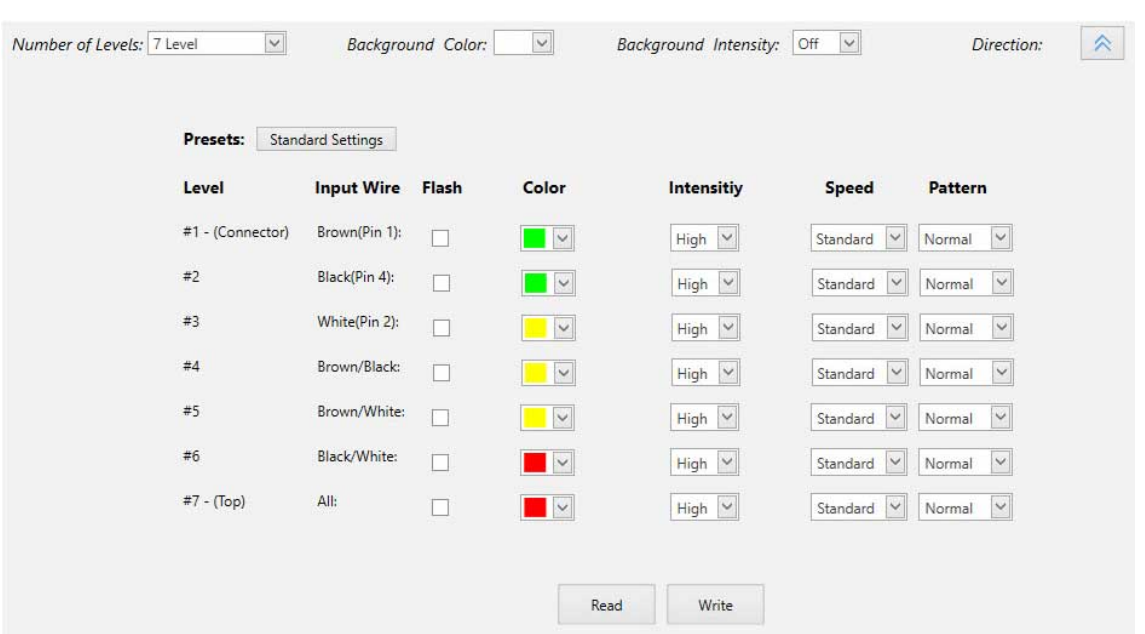

#### *Abbildung 37. Grobe Entfernungseinstellungen*

**2/Weiß**

**PWM/PFM**

## <span id="page-27-0"></span>4.5.6 Anwendung: Messung

Der Messungsmodus verwendet das Licht, um ein farbiges Band von LEDs in einer Position proportional zu einem PFM- oder PWM-Eingang anzuzeigen. Über einen oberen, einen unteren und einen mittleren Schwellenwert werden Farbe, Blinken und Intensität verändert, wenn sich der Eingangswert ändert. Die Breite des Bandes ist konfigurierbar.

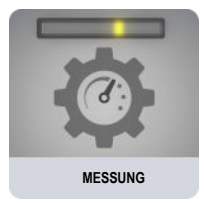

### Einfache Messung

Die Option "Messung" steuert die Farbe und Position eines Bands von LEDs auf der Grundlage eines definierten PFM- oder PWM-Eingangsbereichs. Der PFM-Signalfrequenzbereich kann 100 bis 10.000 Hz betragen. Der PWM-Tastgrad kann von 0 bis 100 % betragen. Die Breite des Bands ist als Prozentsatz der gesamten beleuchteten Länge definiert. Die Lampe passt Position und Farbe des Bandes kontinuierlich an. Grundlage hierfür sind Eingangssignal und definierte Farbe, Blinken, Intensitäten und Animationen in den oberen, unteren und mittleren Schwellenwerten. Schwellenwertmarkierungen <sup>12</sup> Sie können angewandt werden, um auf ihrer Grundlage auch Farbe und Intensität zu definieren.

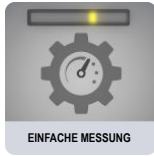

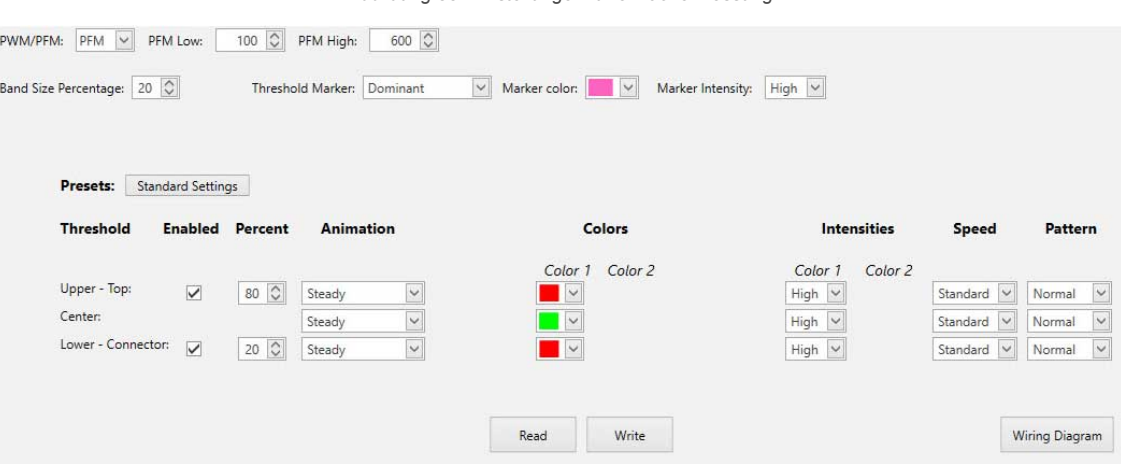

*Abbildung 38. Einstellungen für einfache Messung*

### Messung mit Hintergrund

Die Option "Messung" steuert die Farbe und Position eines Bands von LEDs auf der Grundlage eines definierten PFM- oder PWM-Eingangsbereichs. Der PFM-Signalfrequenzbereich kann 100 bis 10.000 Hz betragen. Der PWM-Tastgrad kann von 0 bis 100 % betragen. Die Breite des Bands ist als Prozentsatz der gesamten beleuchteten Länge definiert. Die Lampe passt Position und Farbe von Band und Hintergrund kontinuierlich an. Grundlage hierfür sind Eingangssignal und definierte Farbe, Blinken, Intensitäten und Animationen in den oberen, unteren und mittleren Schwellenwerten. Ein konstanter allgemeiner Hintergrund oder Schwellenwertmarkierungen <sup>12</sup> können angewandt werden, um auf ihrer Grundlage Farbe und Intensität zu definieren.

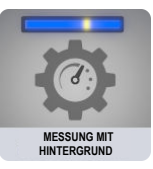

<sup>12</sup> Schwellenwertmarkierungen gelten nur für WLS15 Pro-Geräte.

<span id="page-28-0"></span>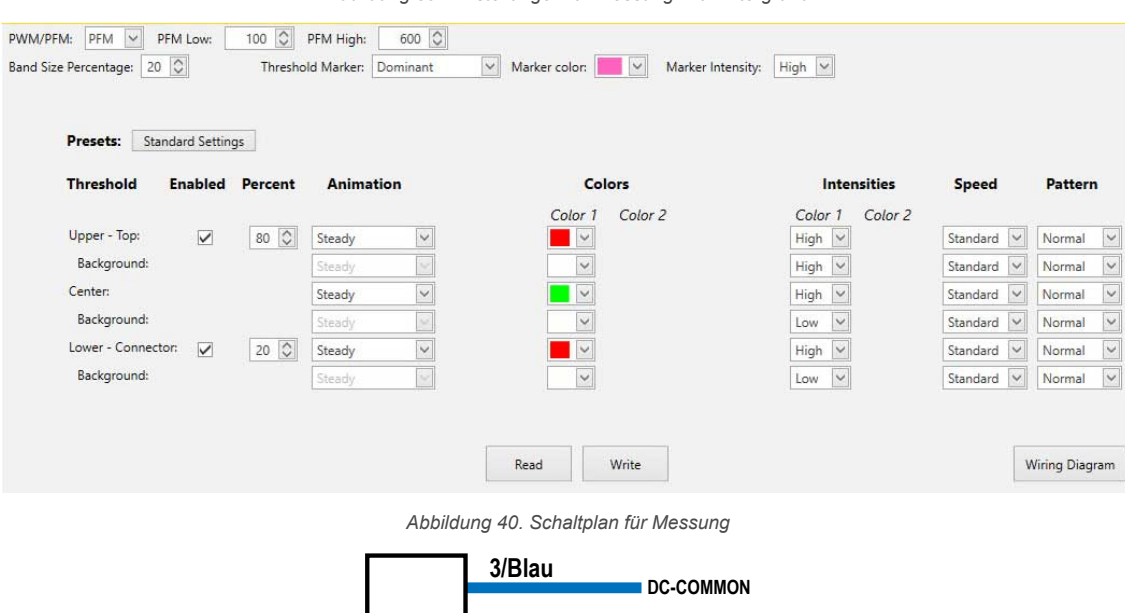

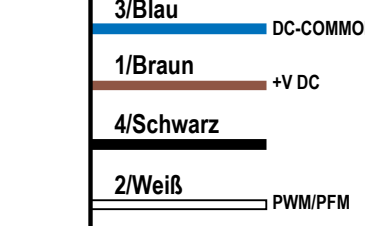

### 4.5.7 Anwendung: Mobil

Wählen Sie Farben und Animationen aus, um Zustände zu erstellen, die für erweiterte und intuitive Anzeigen auf mobilen Ausrüstungen verwendet werden können.

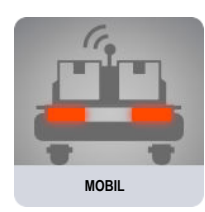

### Einfache Warnung

Wählen Sie Farben, Intensitäten und Animationen aus, um eine schaltungsgesteuerte Anzeige mit drei Segmenten zu erstellen, die den Status der Ausrüstung kommuniziert. Die Segmente werden unabhängig voneinander über Programmierleitungen gesteuert.

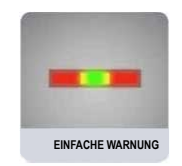

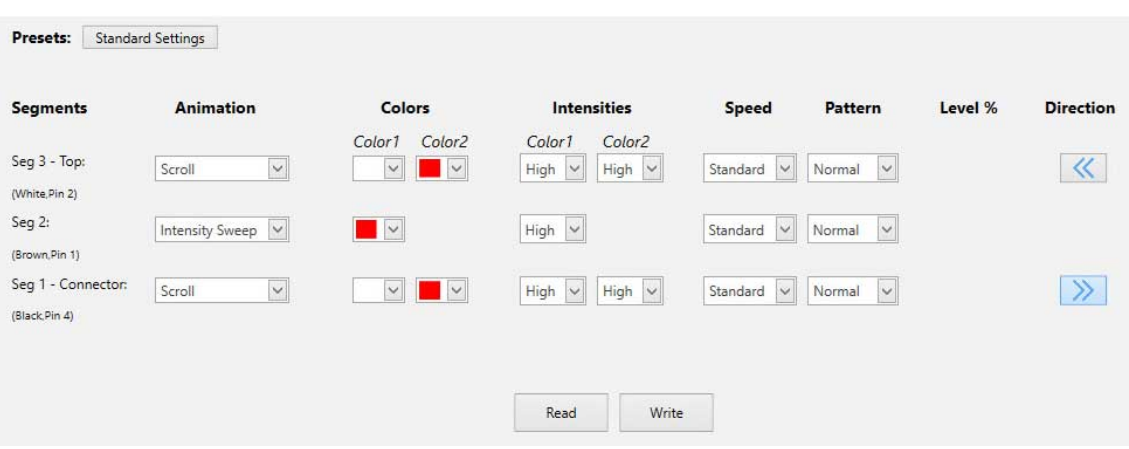

*Abbildung 41. Einstellungen für einfache Warnung*

#### *Abbildung 39. Einstellungen für Messung mit Hintergrund*

### <span id="page-29-0"></span>Erweiterte Warnung

Erstellen Sie bis zu sieben schaltungsgesteuerte Statusanzeigen und verwenden Sie Voreinstellungen für die Zustände Laden und Nothalt. Farben, Animationen, Geschwindigkeiten und Intensitäten geben den Status der Ausrüstung an.

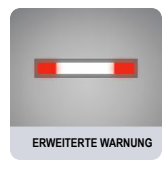

*Abbildung 42. Einstellungen für erweiterte Warnung*

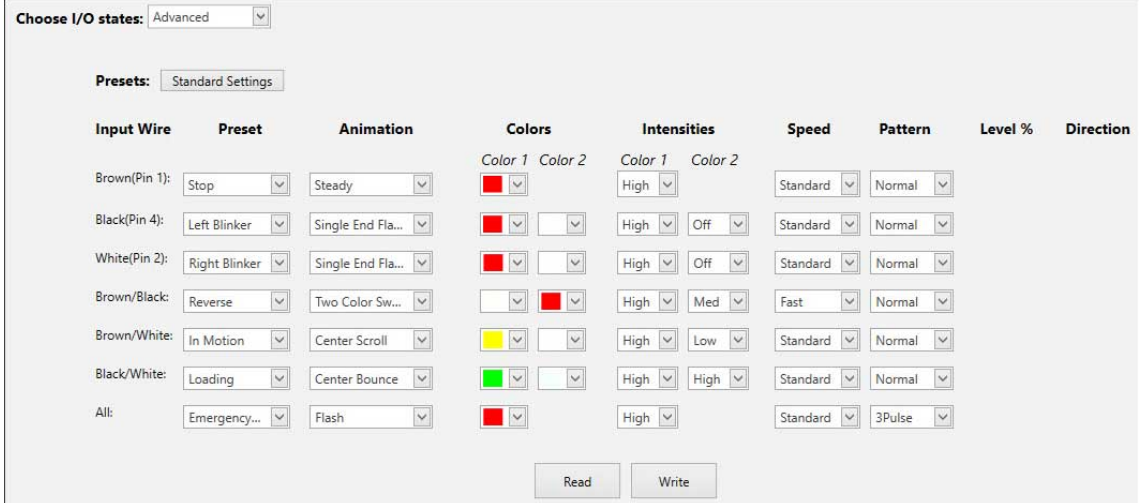

### 4.5.8 Anwendung: Bestückung

Wählen Sie Farben und Animationen aus, um Zustände zu erstellen, mit denen Bediener geführt, Materialstatus signalisiert, lichtgeführte Montage ermöglicht, Pick-to-Light-Prozesse erstellt und Prozesse zum Zusammenstellen von Teilesätzen geführt werden.

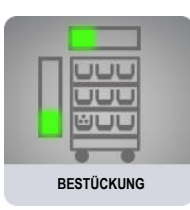

### Einfaches Segment

Wählen Sie Farben, Intensitäten und Animationen aus, um eine schaltungsgesteuerte Anzeige mit zwei oder drei Segmenten zum Kommunizieren von Prozessen zu erstellen.

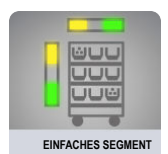

<span id="page-30-0"></span>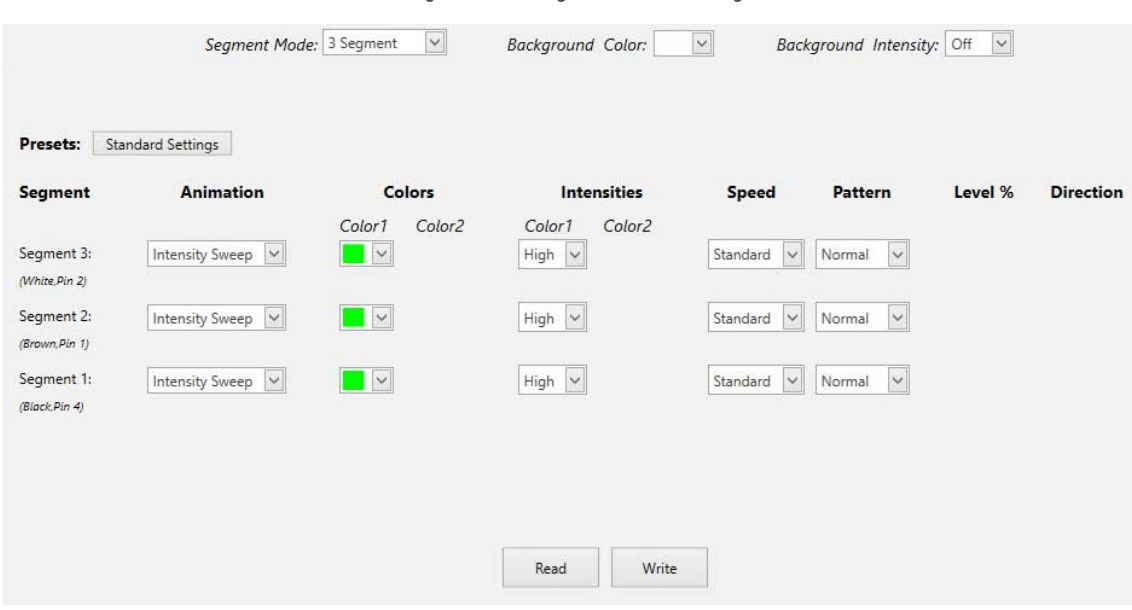

#### *Abbildung 43. Einstellungen für einfaches Segment*

### Erweitertes Segment

Ermöglicht die Verwendung von bis zu sieben schaltungsgesteuerten Segmenten zur Anzeige einzelner Zustände. Es kann immer nur ein Segment gleichzeitig aktiviert werden.

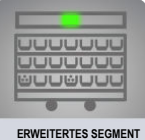

*Abbildung 44. Einstellungen für erweitertes Segment*

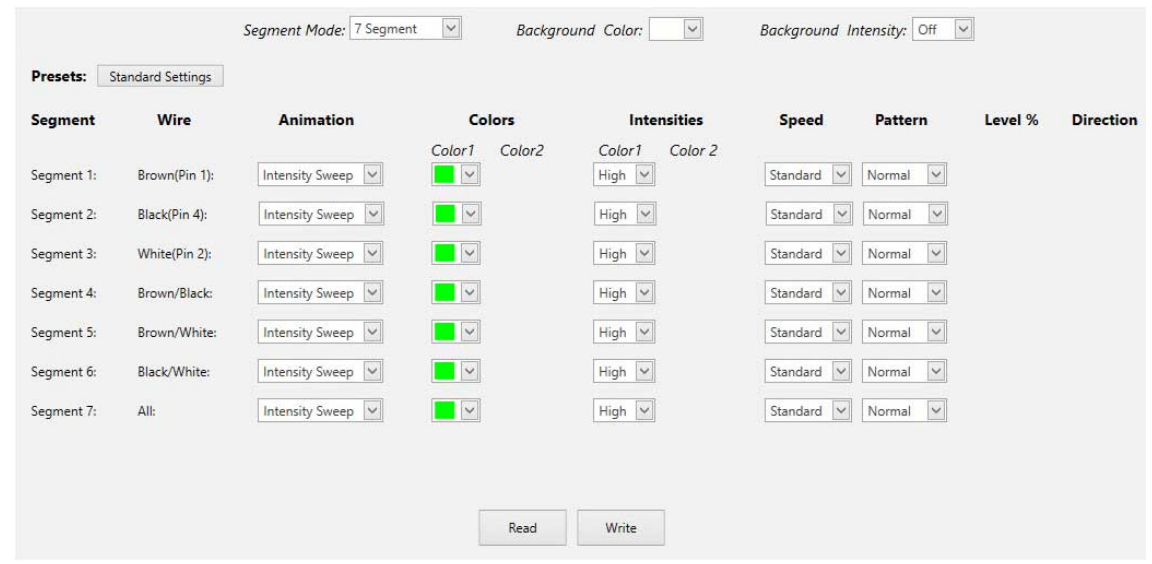

### 4.6 Geräteeinstellungen lesen

Um die Einstellungen des angeschlossenen Geräts zu lesen, klicken Sie auf **Geräteeinstellungen lesen**. Nach erfolgreichem Abschluss wird kurzzeitig die Meldung "Gerät erfolgreich gelesen" angezeigt. Pro Editor trägt die Einstellungen des angeschlossenen Geräts automatisch ein.

### 4.7 Geräteeinstellungen schreiben

Um Einstellungen auf ein Gerät zu schreiben, wählen Sie **Geräteeinstellungen schreiben** aus. Bei Erfolg wird vorübergehend die Meldung "Schreiben auf Gerät erfolgreich" eingeblendet. Das angeschlossene Gerät ist betriebsbereit.

## <span id="page-31-0"></span>4.8 Informationen zum angeschlossenen Gerät

Die Typenbezeichnung und die Firmware-Informationen des angeschlossenen Geräts werden unten auf dem Bildschirm angezeigt.

## 4.9 Geräteverbindungsstatus und Benachrichtigungen über Software-Updates

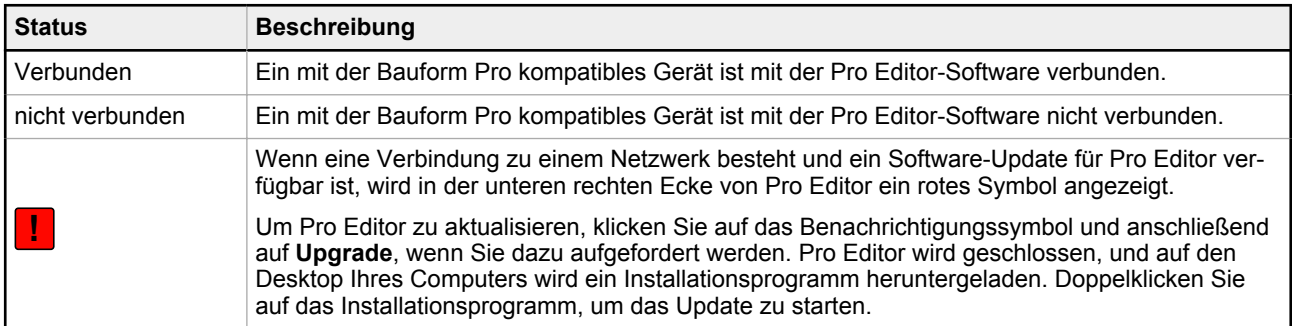

## <span id="page-32-0"></span>5 Gerät konfigurieren

Mit den folgenden Steuerelementen können Sie Gerätezustände lesen, schreiben und eine Vorschau davon anzeigen.

**Anmerkung:** Nach dem Bearbeiten einer Gerätezustandseinstellung oder dem Laden einer Konfigurationsdatei werden alle Einstellungen, die nicht auf das angeschlossene Gerät geschrieben werden, gelb hervorgehoben. Wenn Sie das Gerät von Pro Editor trennen, bevor Sie Geräteeinstellungen schreiben, gehen diese Einstellungen verloren.

### 5.1 Vorschau

Um einen Gerätezustand in der Vorschau anzuzeigen, klicken Sie in der Funktionszeile des gewünschten Geräts auf **Start**. Die ausgewählte Zeile bleibt zur Bearbeitung verfügbar, während alle anderen Zeilen gesperrt und ausgegraut dargestellt werden. Werden währenddessen Optionen geändert, werden diese gelb markiert, während alle anderen Zeilen und die Menüpunkte **Datei** und **Gerät** gesperrt sind. <sup>13</sup> .

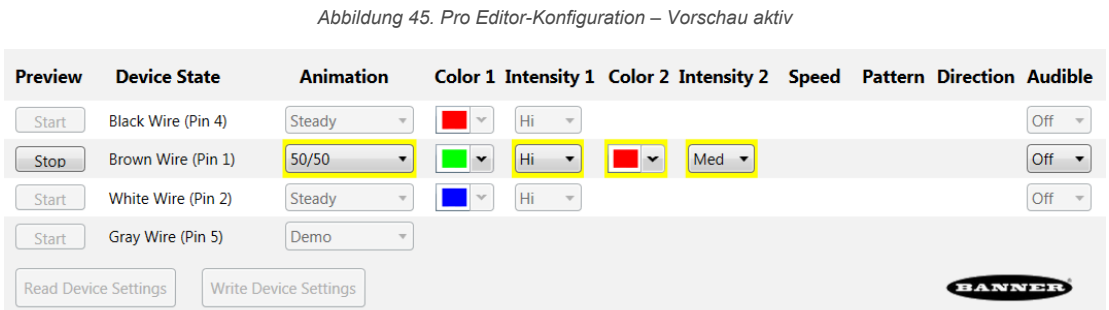

Klicken Sie zum Beenden der Vorschau auf **Beenden**. Alle Gerätezustandsoptionen, die geändert wurden, bleiben erhalten, werden aber erst auf das Gerät geschrieben, wenn Sie auf **Geräteeinstellungen schreiben** klicken. Im Segmentmodus können die Gerätezustände für mehrere Turmlampen gleichzeitig in der Vorschau angezeigt werden. Für alle anderen Geräte und Modi kann jeweils nur ein Zustand in der Vorschau angezeigt werden.

**Anmerkung:** Standardmäßig zeigt ein angeschlossenes 5-poliges Anzeigegerät, die konfigurierte Funktion "Gerätezustand Braun und Grau" an, wenn es sich nicht im Vorschaumodus befindet. Ein 8poliges Anzeigegerät zeigt die konfigurierten Funktionen "Gerätezustand Braun und Gelb" an. **Anmerkung:** Wenn Sie das Setup mit den eingeschränkten Vorschaufunktionen verwenden, sind einige Vorschaufunktionen möglicherweise nicht verfügbar, einschließlich bestimmter Animationen und Farben. **Anmerkung:** Wenn Sie das Setup mit den eingeschränkten Vorschaufunktionen verwenden, zeigt eine rot blinkende LED am Pro-Konverterkabel einen Fehler in der Stromversorgung des Geräts an. In [Fehlerbehebung a](#page-38-0)uf Seite 39 erhalten Sie weitere Informationen. **Anmerkung:** Die Vorschaufunktion ist derzeit weder für den Typ WLS27 Pro noch für den Typ WLS15 Pro verfügbar.

### 5.2 Vorschau des erweiterten Turmlampen-Modus

Der erweiterte Turmlampen-Modus enthält eine Vorschaufunktion, mit der die Schwellenwertbedingungen der Turmlampe überprüft werden können. Klicken Sie auf "Starten", um die Vorschau zu starten, und verwenden Sie die vertikale Bildlaufleiste, um die definierten Schwellenwerte anzuzeigen.

<sup>13</sup> Wenn zutreffend, sind die Elemente **Datei**, **Gerät**, **Globale Parameter** und **Erweiterte Einstellungen** deaktiviert, wenn sich ein Gerät im Vorschaumodus befindet.

<span id="page-33-0"></span>*Abbildung 46. Vorschau des erweiterten Modus für die TL50 Pro Turmlampen*

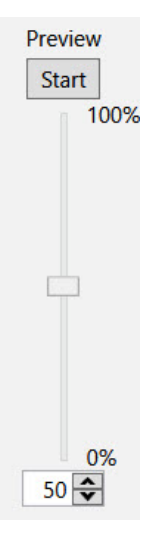

### 5.3 Gerätezustand

Die Tabelle **Gerätezustand** enthält eine Liste der Animationskonfigurationen, die durch Eingangsleitungen aktiviert werden können. Die aufgeführten Leitungsfarben müssen jeweils EIN sein, damit der Gerätezustand angezeigt wird.

> **Anmerkung:** Bei Anzeigen und Turmlampen muss die blaue oder braune Leitung immer an Masse angeschlossen werden, je nach gewünschter Polarität.

> **Anmerkung:** Bei Berührungstastern müssen die blaue und die braune Leitung immer an die Stromversorgung und an Masse angeschlossen werden, je nach gewünschter Polarität.

**Anmerkung:** Bei Berührungstastern im Vier-Zustände-Volllogikmodus werden die Leitungsfarben durch Zustandsnummern ersetzt, die dem aktiven Logikmodus entsprechen.

### 5.4 Animation

œ

Für jeden Leitungsstatus kann eine Animation konfiguriert werden. Bei einigen Animationen sind nach der Auswahl zusätzliche Optionen verfügbar. Wenn zum Beispiel die 50/50-Drehanimation ausgewählt ist, werden die Steuerelemente "Farbe 1", "Intensität 1", "Farbe 2", "Intensität 2", "Geschwindigkeit" und "Richtung" verfügbar. Im Folgenden finden Sie die Animationseinstellungen für die Modelle K30, K50, K90 und S22.

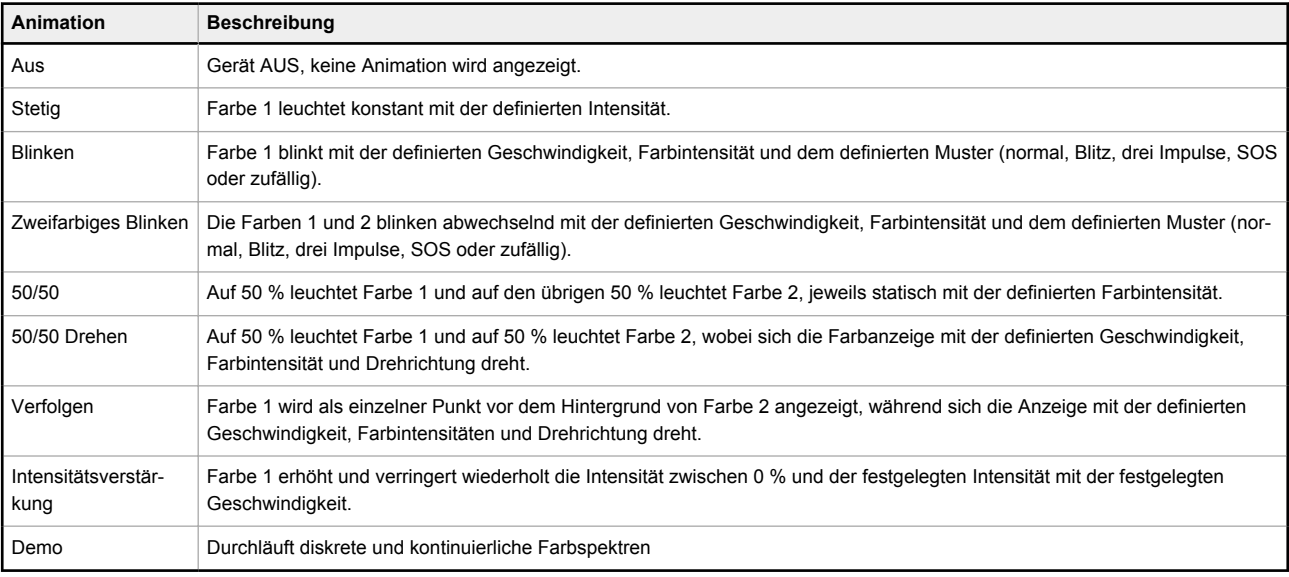

Im Folgenden finden Sie die Animationseinstellungen für die Turmlampenmodelle, die segmentweise gesteuert werden.

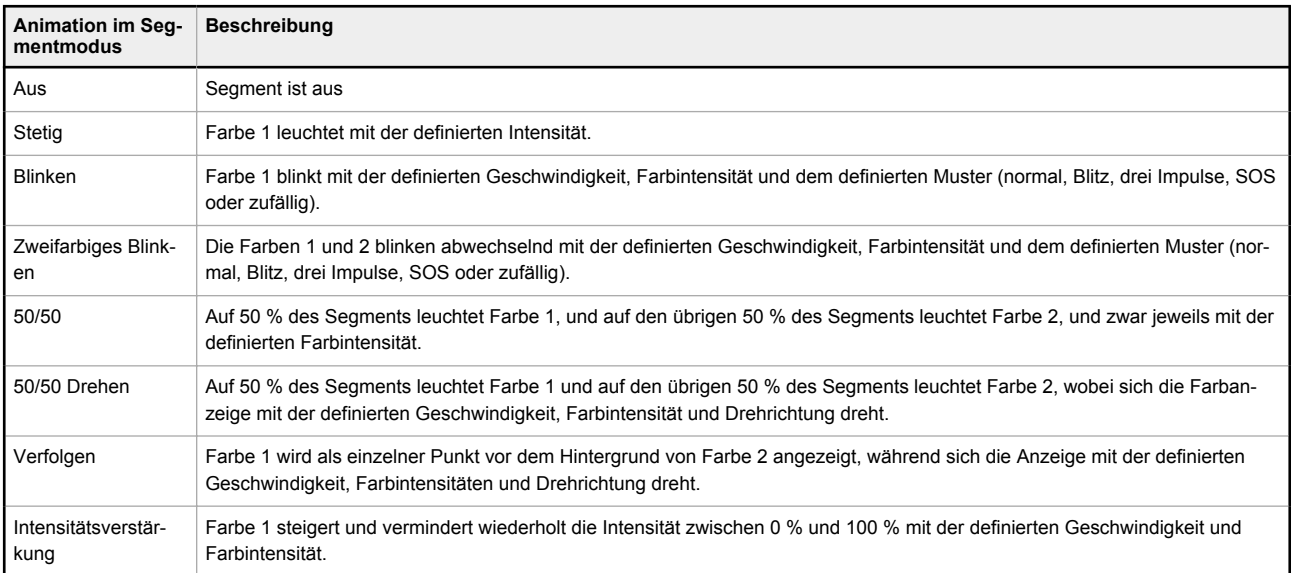

Die Animationseinstellungen des RUN-Modus sind für Turmlampengeräte verfügbar und steuern die gesamte Turmlampe. Diese Animationen können auch über den Aktionseingang aufgerufen werden.

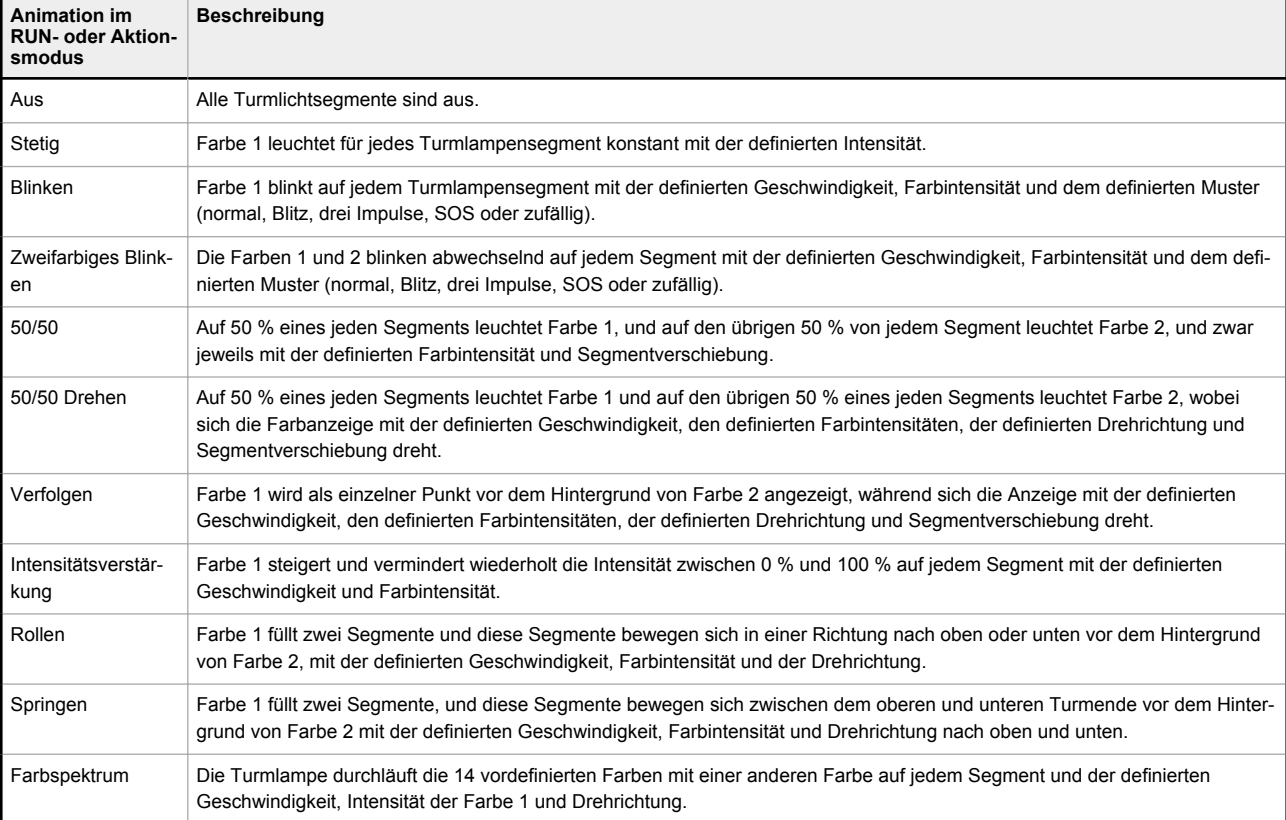

#### Im Folgenden finden Sie die Animationseinstellungen für die Modelle WLS27 Pro und WLS15 Pro.

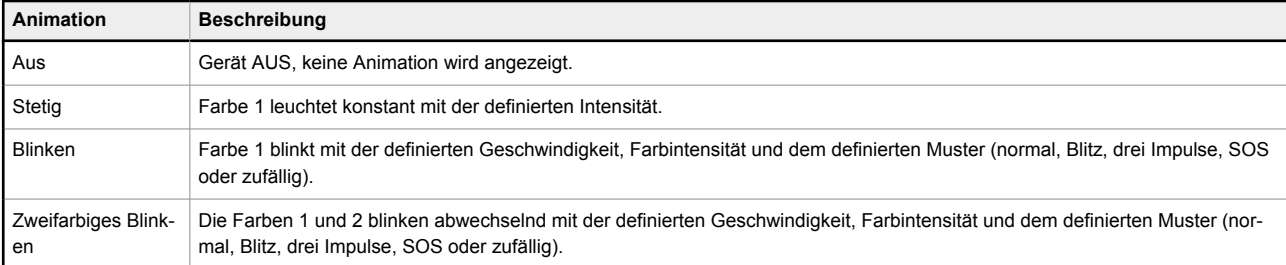

<span id="page-35-0"></span>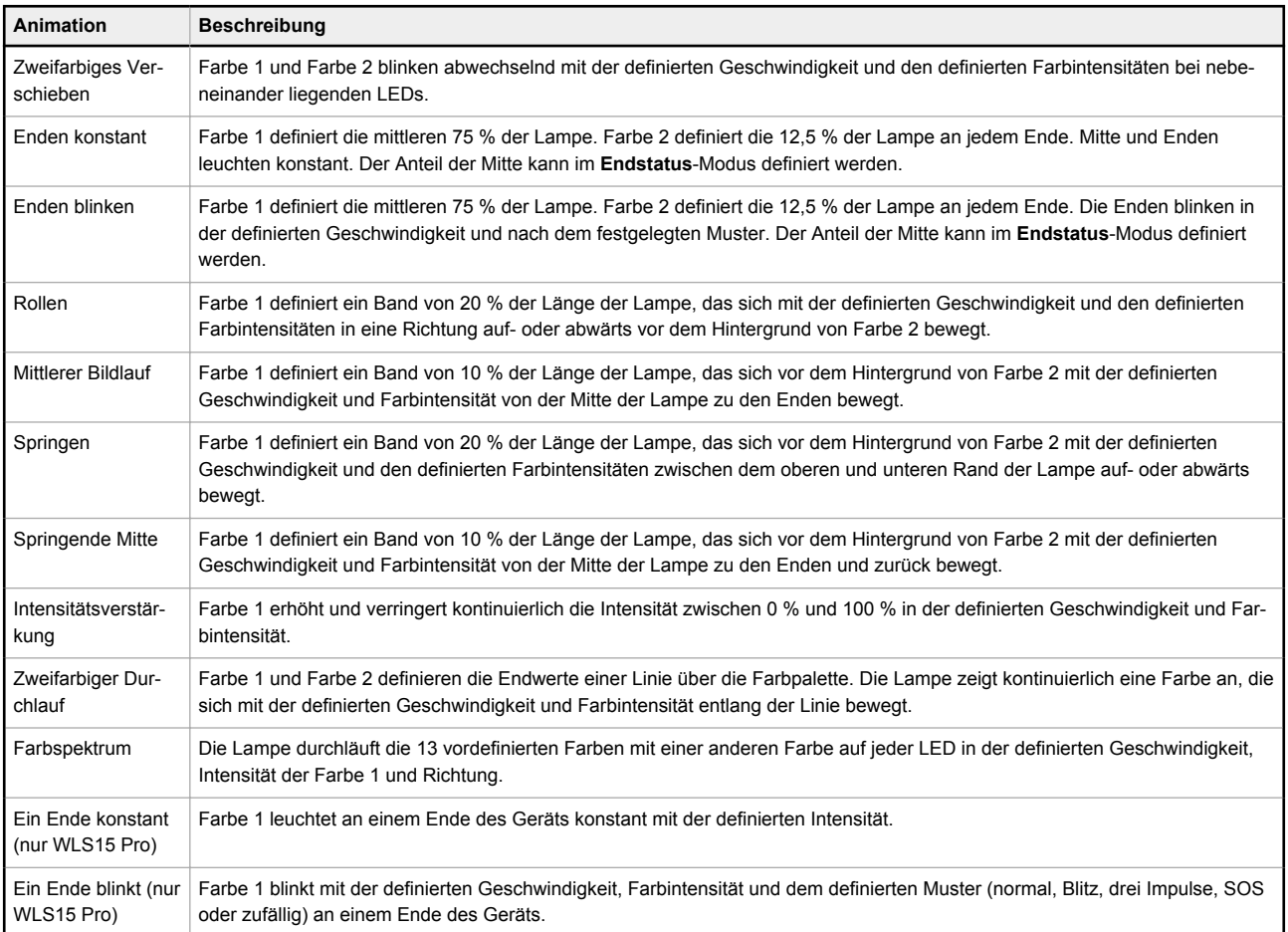

## 5.5 Farbe 1 oder Farbe 2

Für Farbe 1 und Farbe 2 sind die folgenden Farben verfügbar. <sup>14</sup>

• Cyan

- Rot
- Grün
- Gelb
- Blau
- Weiß • Rosa
- Magenta
- Bernsteingelb
	-
- Grasgrün
- Orange • Himmelblau
- Lila
- - Lindgrün
	- Neutralweiß  $(5700 K)$ <sup>15</sup>
- Warmweiß (3000 K) <sup>15</sup>
- Fluoreszierendes Weiß  $(4100 K)$ <sup>15</sup>
- Tageslichtweiß (5000 K) <sup>15</sup>
- Glühlampenweiß  $(2700 \text{ K})$ <sup>15</sup>
- Kaltweiß (6500 K) $^{15}$

## 5.6 Intensität 1 oder Intensität 2

Mit dem Intensitätsregler wird die Intensität einer Farbe eingestellt. Farbe 1 wird durch Intensität 1 gesteuert. Farbe 2, falls zutreffend, wird durch Intensität 2 gesteuert.

| Intensität | Anzeigen, Taster und Turmlampen | Leuchtbänder |
|------------|---------------------------------|--------------|
| Hoch       | 100 %                           | 100 %        |
| Mittel     | 60 %                            | 50 %         |
| Niedrig    | 25 %                            | 20 %         |
| Aus        | 0%                              | $0\%$        |

<sup>14</sup> Die folgenden Farben sind unkalibriert, um eine höhere Sättigung zu erreichen: Rot, Grün und Blau. Sie können eine größere Varianz zwischen den Geräten aufweisen als andere Farben.

<sup>15</sup> Nur bei WLS27 Pro und WLS15 Pro verfügbar.

## <span id="page-36-0"></span>5.7 Geschwindigkeit

Mit dem Geschwindigkeitsregler wird die Geschwindigkeit von fünf Animationsoptionen eingestellt: Blinken, Verfolgen, Drehen, Spirale und Springen.

#### **Geschwindigkeit der Animationen Blinken, Spirale und Geschwindigkeit der Animationen Drehen und Verfol-Springen gen**

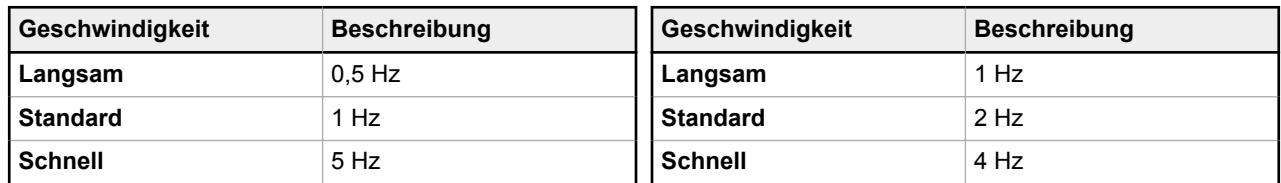

### 5.8 Muster

Das Steuerelement "Muster" legt das Muster der blinkenden Animation fest.

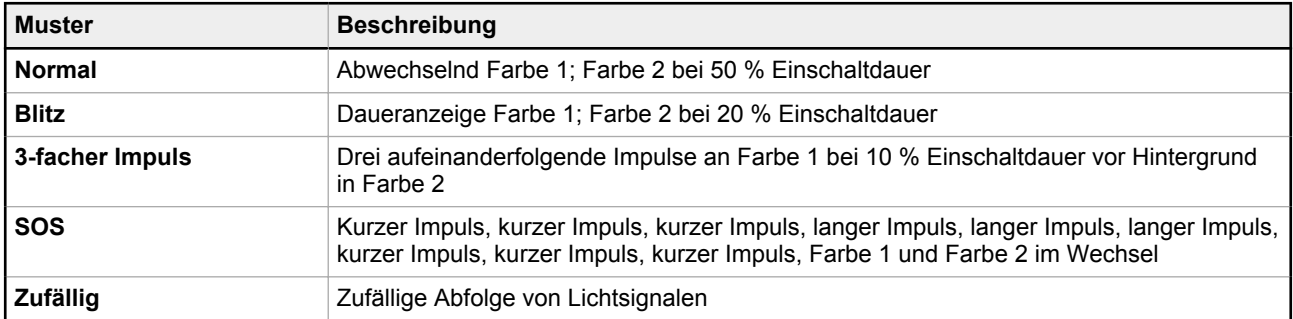

### 5.9 Richtung

Das Steuerelement "Richtung" legt die Richtung der Animation fest.

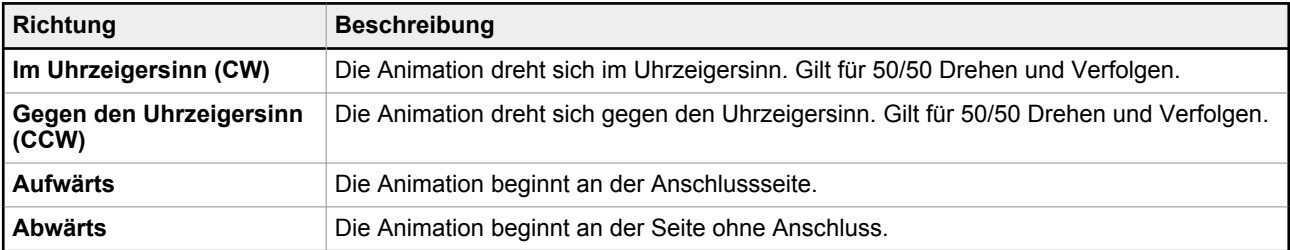

## 5.10 Verschiebung aktivieren

Die Verschiebungsaktivierung steuert die Animationen 50/50, 50/50 Drehen und Verfolgen im RUN- und im Aktionsmodus. Wenn die Verschiebungsaktivierung angewendet wird, wird jede Segmentanimation nacheinander um eine LED versetzt.

### 5.11 Akustisch

Mit dem Steuerelement "Akustik" werden die Optionen für Signaltöne eingestellt.

**Anmerkung:** Nur bei Pro Series-fähigen Geräten mit akustischem Alarm verfügbar.

<span id="page-37-0"></span>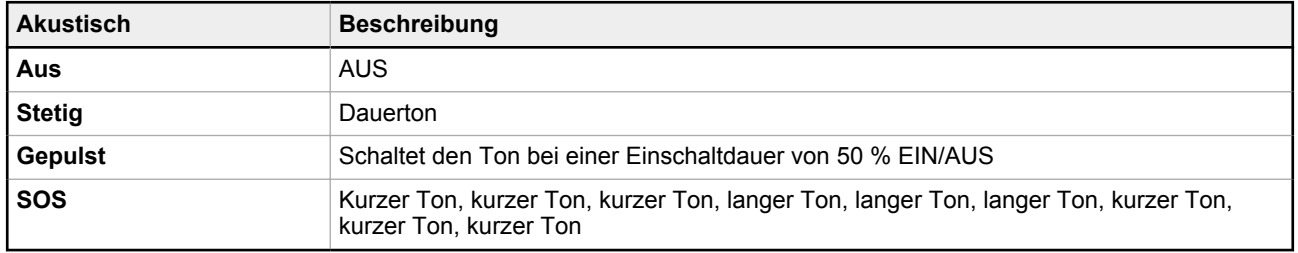

### 5.12 Vibration

 $\implies$ 

Mit dem Steuerelement "Vibration" werden die Optionen für die Vibration eingestellt.

**Anmerkung:** Nur bei mit der Bauform Pro kompatiblen Geräten mit Vibrationsrückmeldung verfügbar.

Die Vibration funktioniert nur bei Berührung und kann pro Berührung maximal 3 Sekunden lang eingeschaltet bleiben.

Im Modus "Vier-Zustände-Volllogik" kann die Vibration nur für die Zustände 3 und 4 definiert werden, in denen die Berührungsbedingungen auftreten. Bei der erweiterten Steuerung mit drei bzw. sieben Zuständen kann die Vibration für jeden Zustand definiert werden und ist sowohl von den jeweiligen Eingängen als auch von einer Berührungsbedingung abhängig.

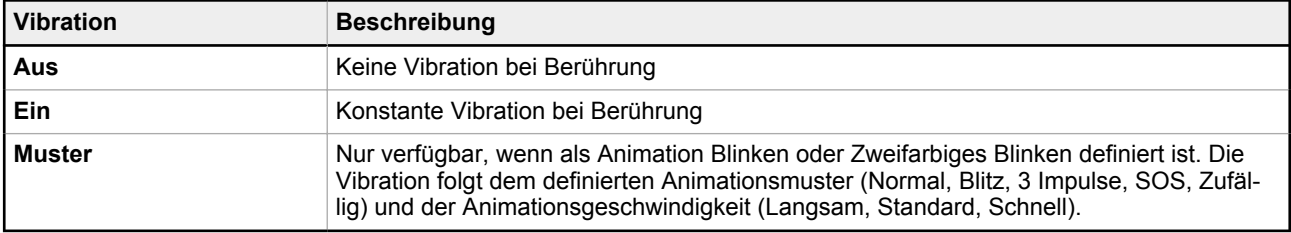

# <span id="page-38-0"></span>6 Fehlerbehebung

# 6.1 Fehlermeldungen in Pro Editor

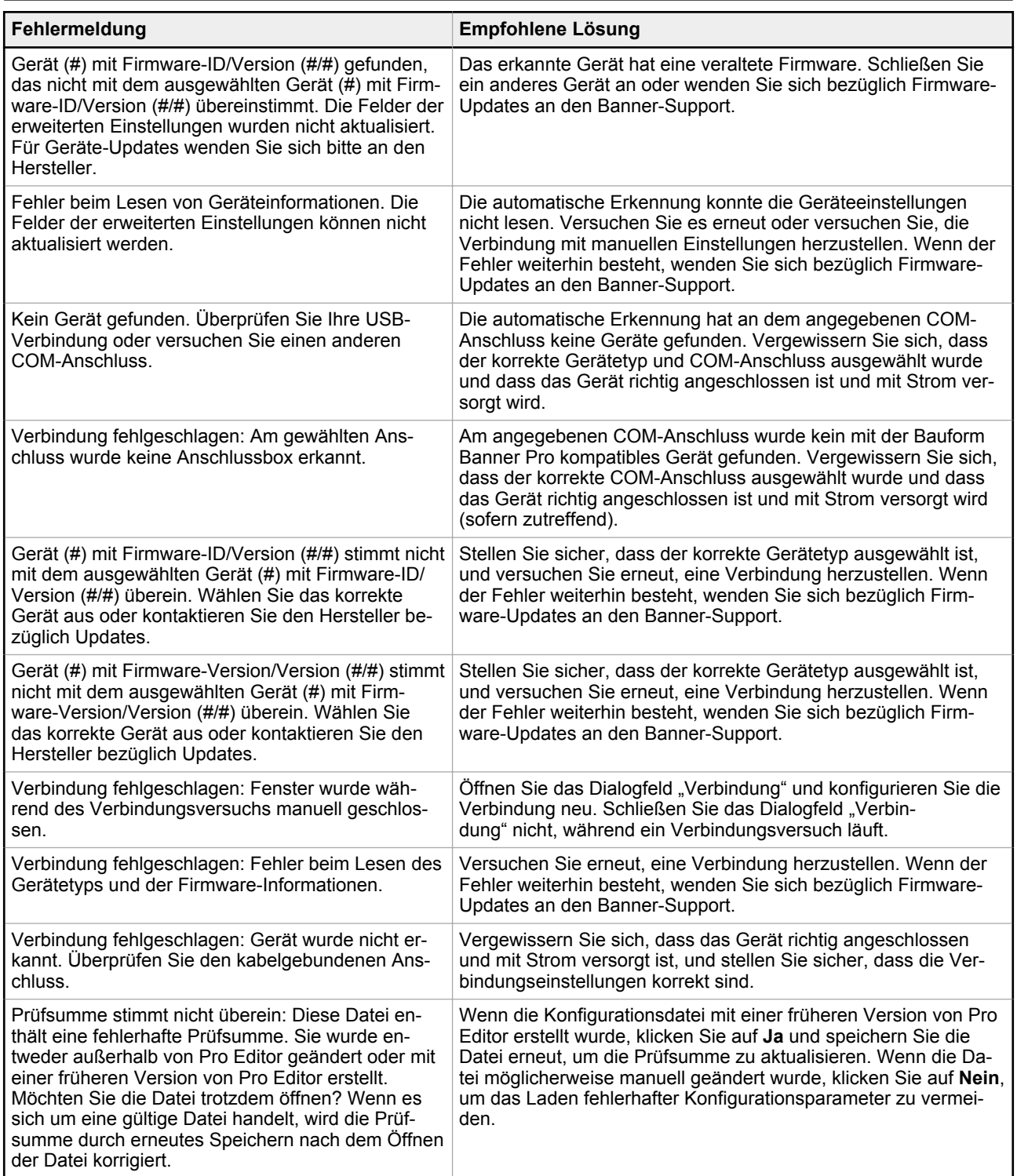

## <span id="page-39-0"></span>6.2 Pro-Konverterkabelfehler

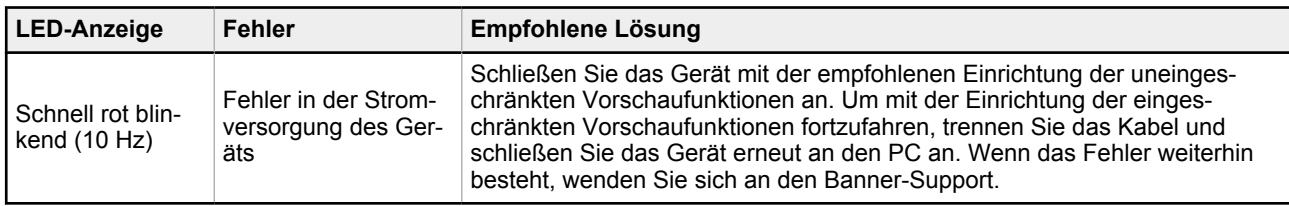

# <span id="page-40-0"></span>7 Zubehör

## 7.1 Pro Editor-Hardware

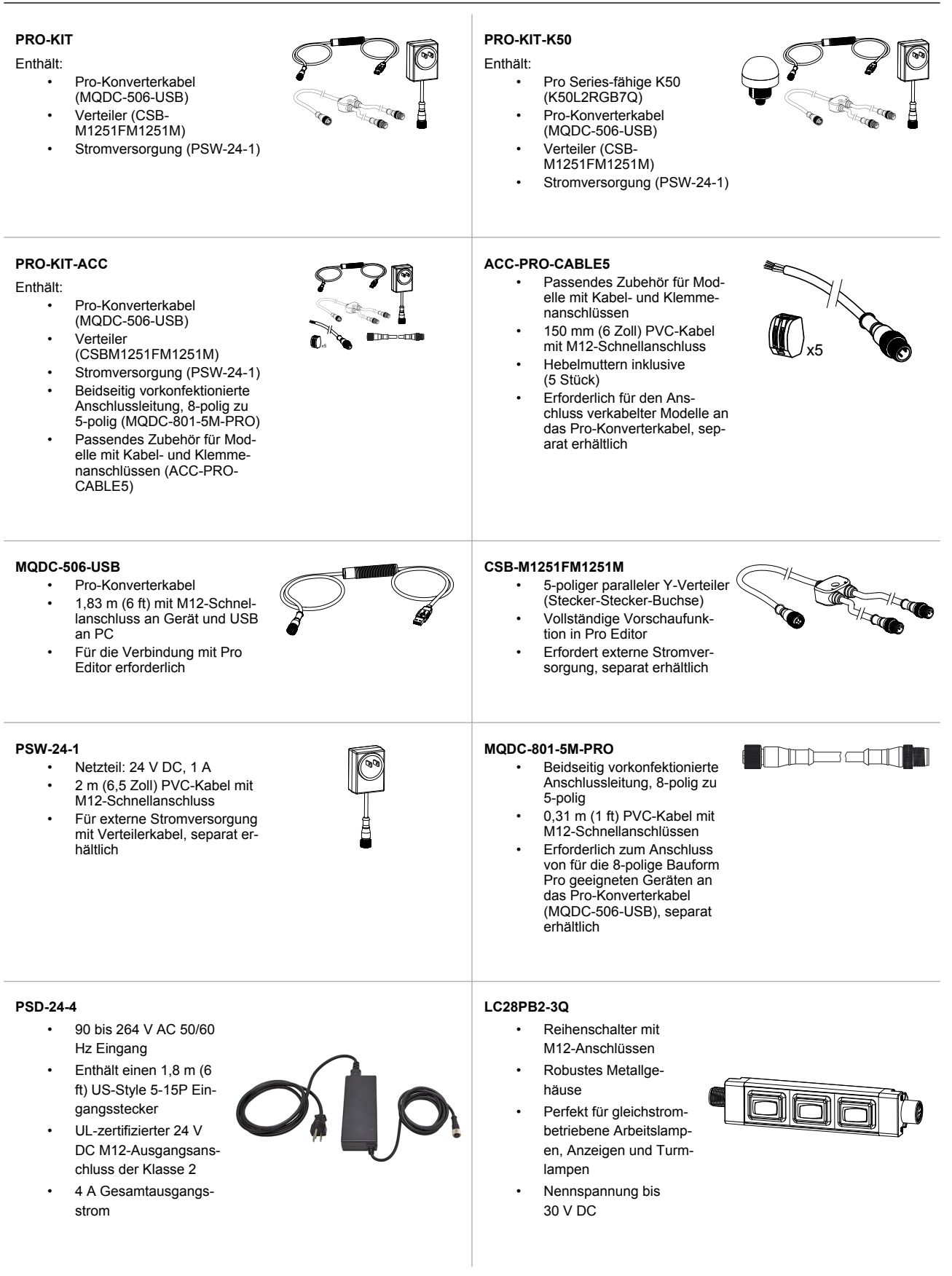

# <span id="page-41-0"></span>8 Kundendienst und Wartung

### 8.1 Wartung

Zu den Wartungsaufgaben gehört die Aktualisierung der Pro Editor-Software, wenn neue Versionen verfügbar sind.

### 8.1.1 Aktualisieren der Software

Die aktuelle Version der Pro Editor-Software steht auf www.bannerengineering.com/proeditor zum Download zur Verfügung.

Wenn eine Verbindung zu einem Netzwerk besteht und ein Software-Update für Pro Editor verfügbar ist, wird in der unteren rechten Ecke von Pro Editor ein rotes Symbol **!** angezeigt. In [Geräteverbindungsstatus und Benachrichtigungen](#page-31-0) [über Software-Updates](#page-31-0) auf Seite 32 erhalten Sie weitere Informationen.

# 8.2 Versionshinweise zu Pro Editor

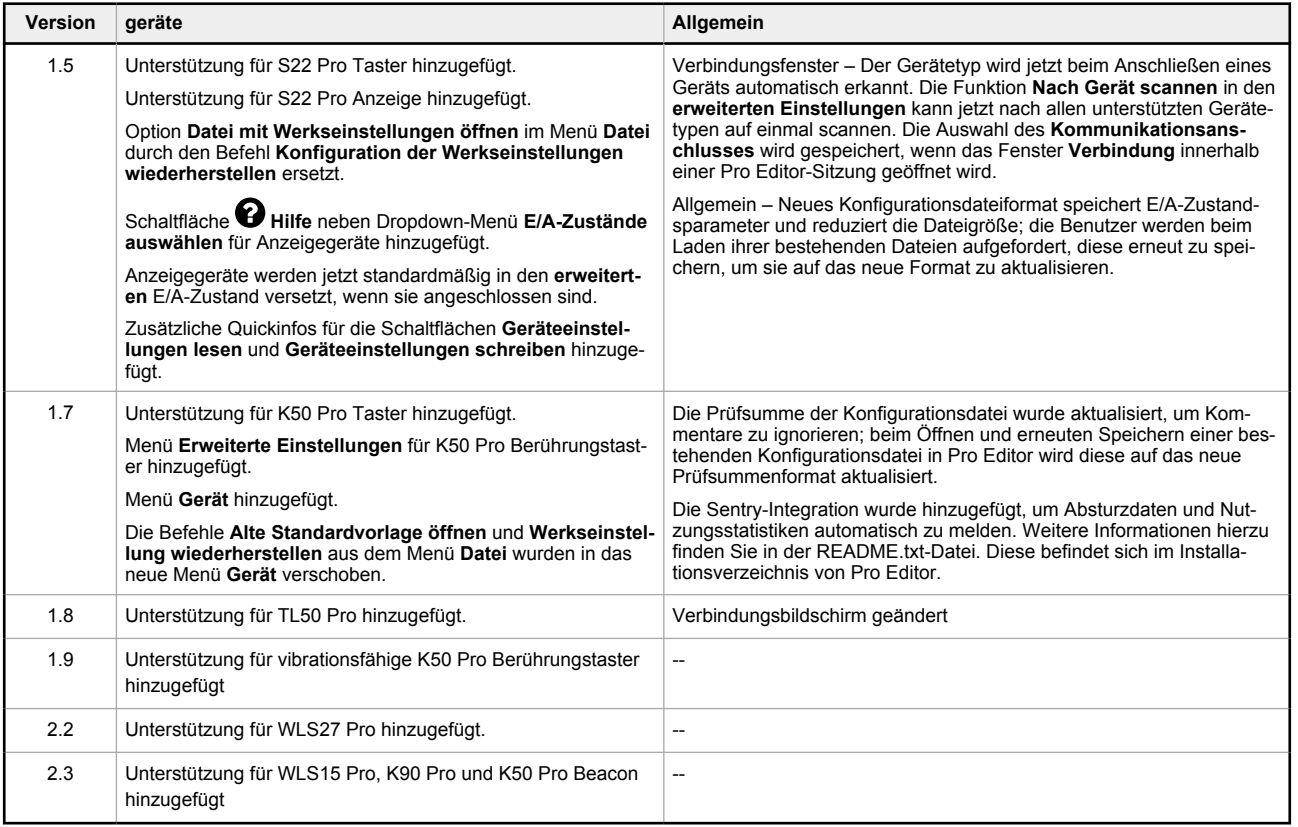

## 8.3 Kontakt

Sitz der Zentrale von Banner Engineering Corp.:

9714 Tenth Avenue North, Minneapolis, MN 55441, USA Telefon: +1 888 373 6767

Weltweite Standorte und lokale Vertretungen finden Sie unter [www.bannerengineering.com.](http://www.bannerengineering.com)

### <span id="page-42-0"></span>8.4 Beschränkte Garantie der Banner Engineering, Corp.

Die Banner Engineering Corp. gewährt auf ihre Produkte ein Jahr Garantie ab Versanddatum für Material- und Herstellungsfehler. Innerhalb dieser Garantiezeit wird die<br>Banner Engineering Corp. alle Produkte aus der eigenen H gemäßer Anwendung oder Installation des Banner-Produkts.

DIESE BESCHRÄNKTE GARANTIE IST AUSSCHLIESSLICH UND ERSETZT SÄMTLICHE ANDEREN AUSDRÜCKLICHEN UND STILLSCHWEIGENDEN GARAN-<br>TIEN (INSBESONDERE GARANTIEN ÜBER DIE MARKTTAUGLICHKEIT ODER DIE EIGNUNG FÜR EINEN BESTIMMTEN ZWECK),

Diese Garantie ist ausschließlich und auf die Reparatur oder – im Ermessen von Banner Engineering Corp. – den Ersatz beschränkt. IN KEINEM FALL HAFTET DIE<br>BANNER ENGINEERING CORP. GEGENÜBER DEM KÄUFER ODER EINER ANDEREN N SICH AUS PRODUKTMÄNGELN ODER AUS DEM GEBRAUCH ODER DER UNFÄHIGKEIT ZUM GEBRAUCH DES PRODUKTS ERGEBEN. DABEI IST NICHT<br>MASSGEBLICH, OB DIESE IM RAHMEN DES VERTRAGS, DER GARANTIE, DER GESETZE, DURCH ZUWIDERHANDLUNG, STRENGE

Die Banner Engineering Corp. behält sich das Recht vor, das Produktmodell zu verändern, zu modifizieren oder zu verbessern, und übernimmt dabei keinerlei Verpflichtungen oder Haftung bezüglich eines zuvor von der Banner Engineering Corp. gefertigten Produkts. Der Missbrauch, unsachgemäße Gebrauch oder die unsachgemäße<br>Anwendung oder Installation dieses Produkts oder der Gebrauch die beabsichtigt gekennzeichnet ist, führt zum Verlust der Produktgarantie. Jegliche Modifizierungen dieses Produkts ohne vorherige ausdrückliche Genehmigung von Banner<br>Engineering Corp führen zum Verlust der Produktgarantien. das Recht vor, die Produktspezifikationen jederzeit zu ändern oder die Dokumentation zu aktualisieren. Die Spezifikationen und Produktinformationen in englischer<br>Sprache sind gegenüber den entsprechenden Angaben in einer a nerengineering

Informationen zu Patenten finden Sie unter [www.bannerengineering.com/patents](http://www.bannerengineering.com/patents).

## 8.5 FCC Teil 15 und CAN ICES-3 (B)/NMB-3(B)

Dieses Gerät erfüllt Teil 15 der FCC-Bestimmungen und CAN ICES-3 (B)/NMB-3(B). Der Einsatz des Geräts unterliegt den folgenden zwei Bedingungen:

- 1. Dieses Gerät darf keine nachteiligen Störungen erzeugen und
- 2. dieses Gerät muss alle empfangenen Störungen zulassen, einschließlich Störungen, die unerwünschten Betrieb verursachen könnten.

Dieses Gerät wurde Tests unterzogen, die ergeben haben, dass es die Beschränkungen für eine digitale Vorrichtung der Klasse B entsprechend Teil 15 der FCC-Bestimmungen und CAN ICES-3 (B)/NMB-3 (B) erfüllt. Diese Beschränkungen haben den Zweck, bei Installationen in Wohngebäuden einen angemessenen Schutz gegen nachteilige Störungen zu bieten. Dieses Gerät erzeugt und verwendet Hochfrequenzenergie, kann Hochfrequenzenergie ausstrahlen und kann, wenn es nicht in Übereinstim-<br>mung mit den Anweisungen installiert und eingesetzt wird, na bestimmten Installation nicht zu Störungen kommt. Wenn dieses Gerät nachteilige Störungen für den Radio- oder Fernsehempfang erzeugt, die sich erkennen lassen,<br>indem das Gerät aus- und eingeschaltet wird, sollte versucht w

- Richten Sie die Empfangsantenne anders aus oder positionieren Sie sie um,
- Vergrößern Sie den Abstand zwischen dem Gerät und dem Empfänger,
- Schließen Sie das Gerät an einer Steckdose an, die sich an einem anderen Stromkreis befindet als die, an der der Empfänger angeschlossen ist.
- Wenden Sie sich an den Hersteller.